# instrukcja obsługi

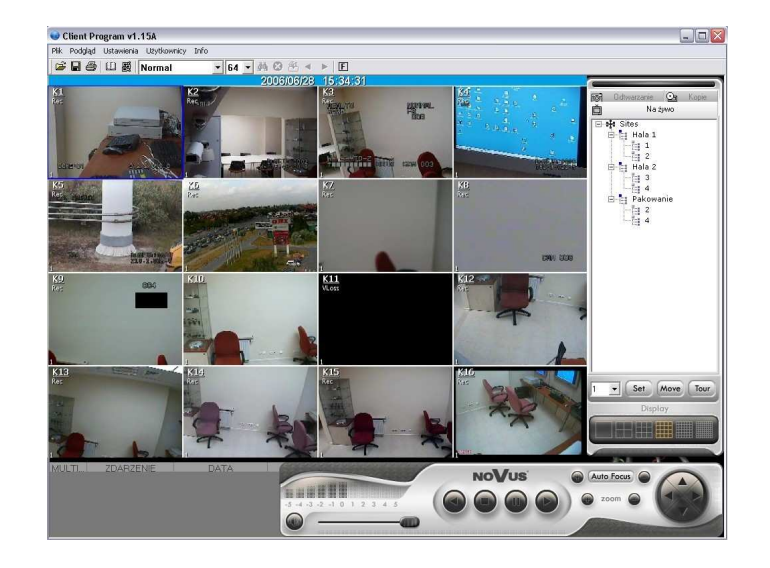

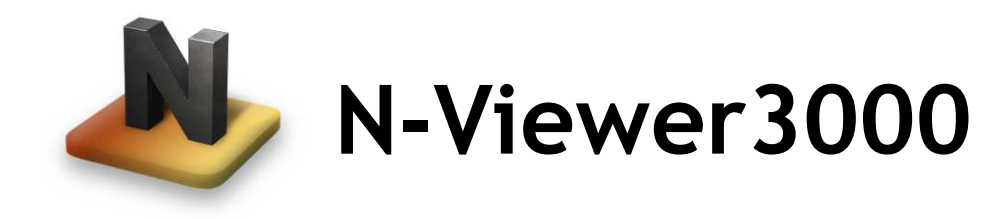

oprogramowanie sieciowe do multiplekserów Novus serii NV-DVR3009 / NV-DVR3016

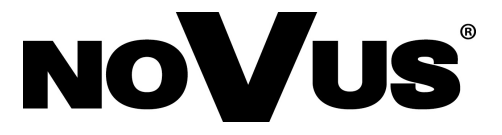

## **SPIS TREŚCI**

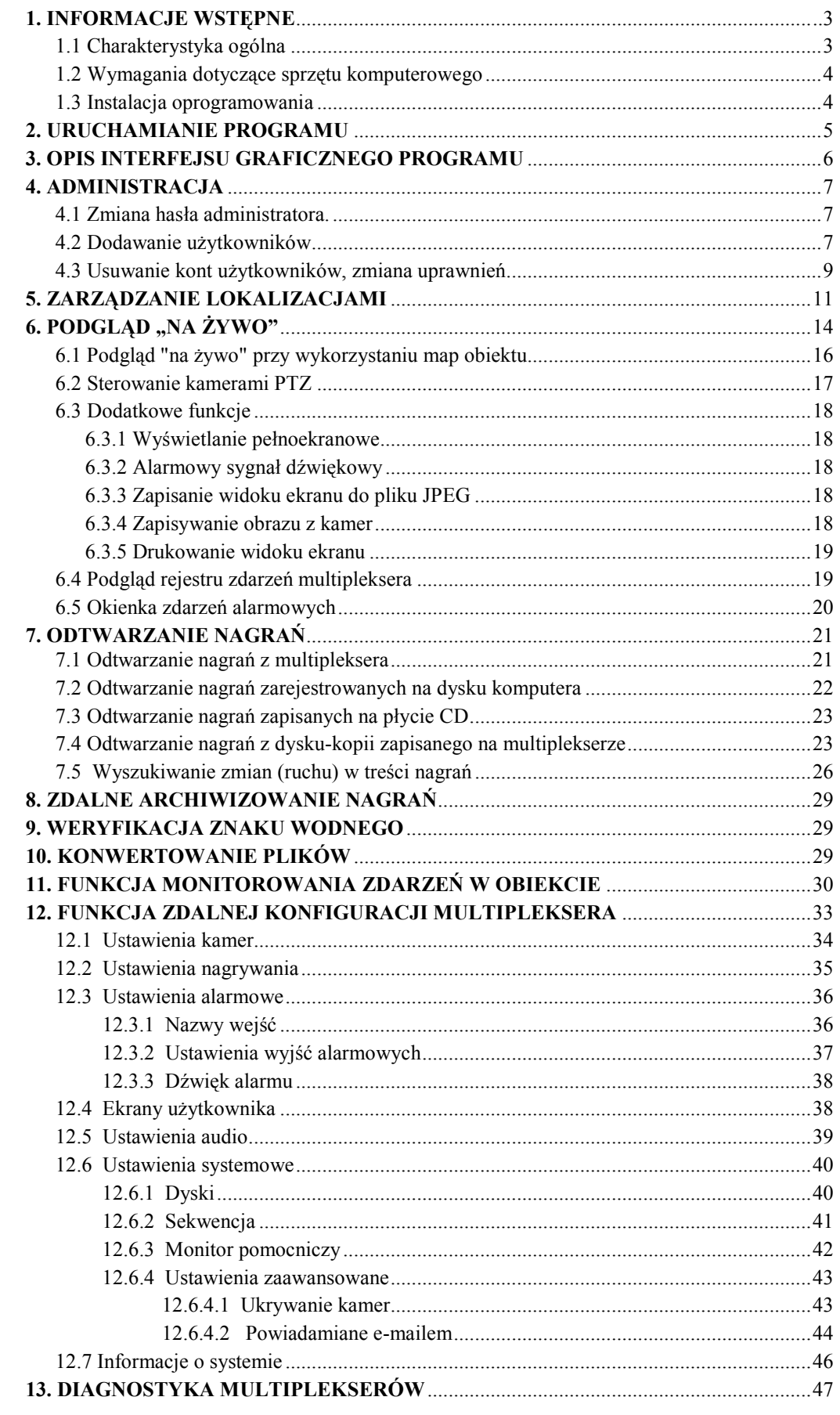

### INFORMACJE WSTĘPNE

### 1. INFORMACJE WSTEPNE

Program N-Viewer3000 przeznaczony jest do współpracy z multiplekserami cyfrowymi firmy Novus NV-DVR3009 i NV-DVR3016 (także w wersjach z DVD). Narzędzie to pozwala realizować połączenia z multiplekserami poprzez sieć komputerową (protokół TCP/IP) oraz efektywnie przeglądać kopie nagrań (z dysków twardych i płyt CD/DVD). N-Viewer3000 pozwala na połączenia z więcej niż jednym multiplekserem na raz. Dostępny jest podgląd na żywo jak i przeglądanie nagrań.

System haseł na poziomie oprogramowania oraz na poziomie multipleksera ogranicza dostęp niepowołanych osób.

### 1.1 Charakterystyka ogólna

- $\mathscr{\mathscr{A}}$  Intuicyjny interfejs graficzny
- Możliwość definiowania wielu kont użytkowników zabezpieczonych hasłami
- $\approx$  Możliwość jednoczesnego połączenia do 255 multiplekserów
- $\ll$  Możliwość połączenia do 15 użytkowników do jednego multipleksera w tym samym czasie (tylko jeden użytkownik w trybie odtwarzania nagrań)
- Odsłuch "na żywo" dźwięku z multipleksera
- $\mathscr{\mathscr{E}}$  Możliwość zapisu obrazów wyświetlanych w programie
- Funkcja sprawdzania autentyczności obrazów
- $\ll$  Funkcja drukowania obrazów bez używania dodatkowych aplikacji
- $\mathscr{\mathscr{E}}$  Możliwość zdalnego sterowania kamerami PTZ
- Funkcja "wyskakujących" okienek alarmowych
- $\ll$  Przeglądanie i konwersja nagrań z dysków-kopii utworzonych na multiplekserze
- Możliwość wyboru języka interfejsu programu

### INFORMACJE WSTĘPNE

#### 1.2. Wymagania dotyczące sprzętu komputerowego

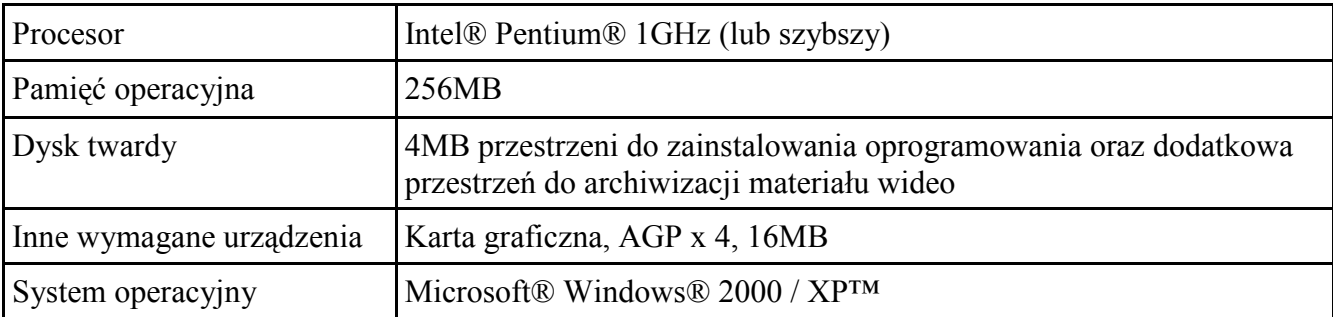

#### 1.3. Instalacja oprogramowania

Oprogramowanie N-Viewer3000 nie wymaga instalacji.

Uwaga: Plik N-Viewer3000v2.xx.exe oraz Polish.lng należy skopiować do dogodnej lokalizacji (program nie może być uruchamiany z płyty CD).

### 2. URUCHAMIANIE PROGRAMU

Program N-Viewer3000 uruchamia się za pomocą ikonki-skrótu N-Viewer3000vX.XX.exe

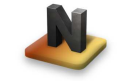

Przy pierwszym uruchomieniu program wyświetli monit o wybranie języka interfejsu.

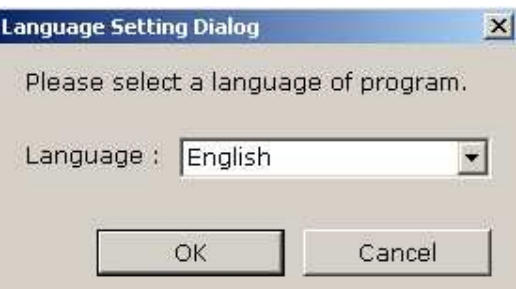

Aby uruchomić program w polskiej wersji językowej należy wybrać Polish i kliknąć OK. Na ekranie pojawi się informacja o tym, że zmiana języka nastąpi dopiero po ponownym uruchomieniu programu.

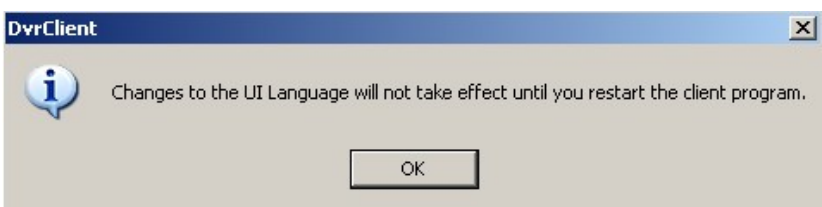

Należy kliknąć OK , zamknąć program i ponownie go uruchomić.

Po uruchomieniu na ekranie pojawi się okienko logowania do programu.

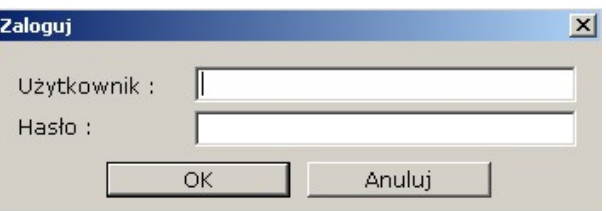

Przy pierwszym uruchomieniu należy podać Użytkownik: admin Hasło: 1111

Użytkownik admin jest to użytkownik o uprawnieniach administratora systemu. Tylko on może tworzyć nowe konta użytkownika.

Po zalogowaniu należy w ustawieniach programu zmienić hasło dostępu tak aby niepowołane osoby nie mogły się logować.

Przy kolejnych logowaniach należy podawać przydzieloną przez administratora nazwę użytkownika i hasło.

Po zalogowaniu automatycznie ładowane są ustawienia programu wybrane przez danego użytkownika.

Aby wylogować się należy wejść do menu Plik / Wyloguj

#### 3. OPIS INTERFEJSU GRAFICZNEGO PROGRAMU

Po zalogowaniu na ekranie pojawi się interfejs programu gotowy do pracy. Interfejs podzielony jest na kilka obszarów, których funkcja opisana jest poniżej. Szczegóły dotyczące obsługi programu znajdują się na dalszych stronach instrukcji.

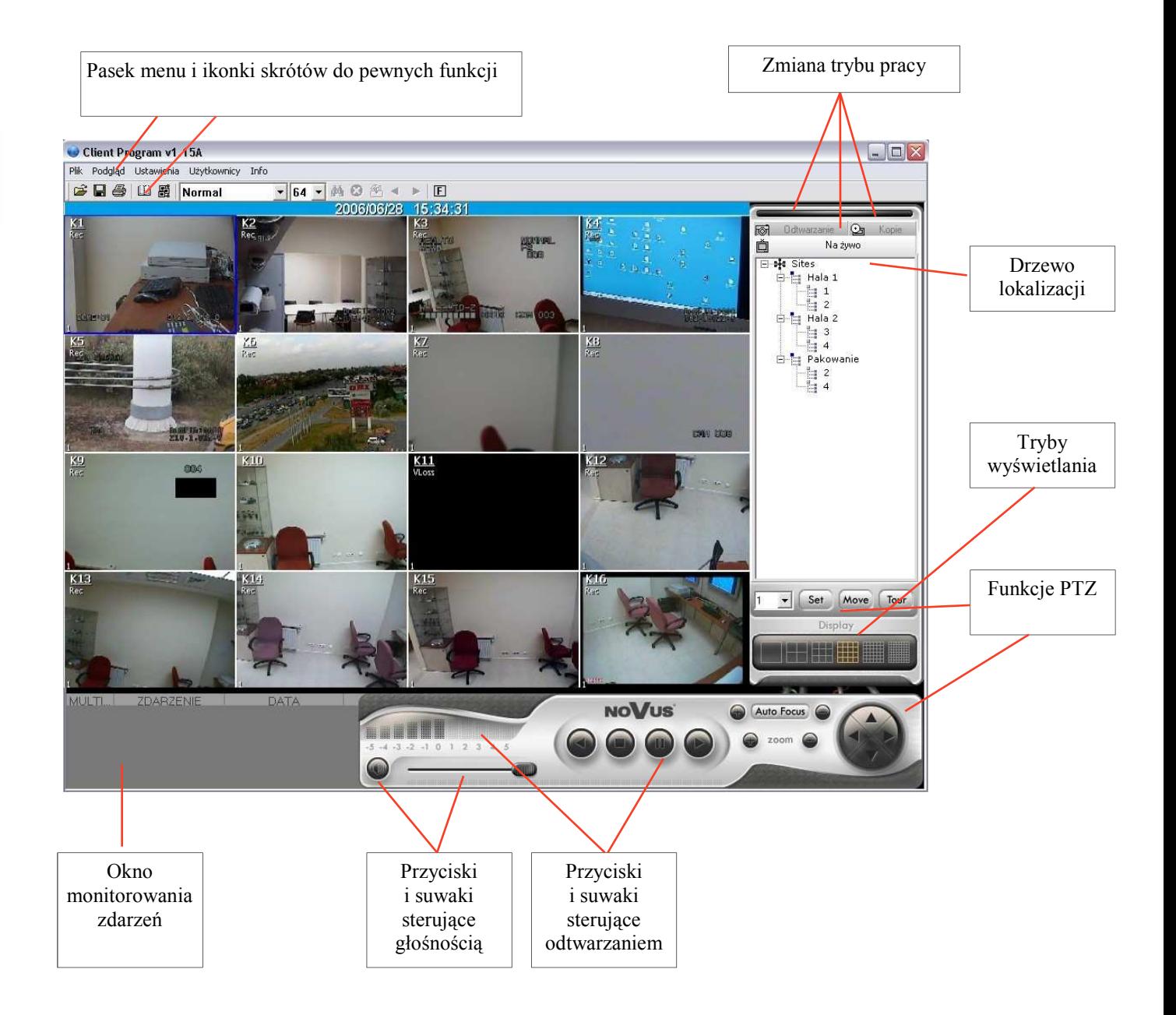

#### 4. ADMINISTRACJA

#### 4.1 Zmiana haseł.

Jak wspomniano wcześniej po zalogowaniu należy zmienić domyślne hasło administratora. W tym celu należy wejść do menu Użytkownicy / Zmień Hasło... Na ekranie pojawi się okienko pozwalające na zmianę hasła.

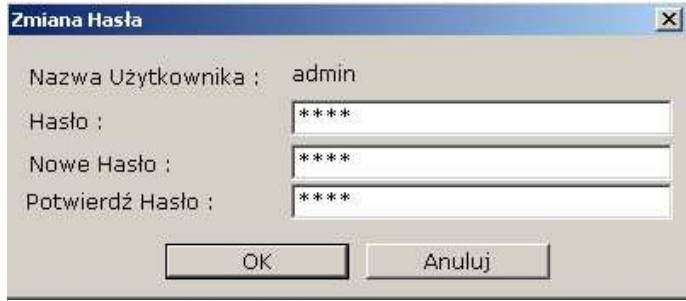

W polu Hasło należy wprowadzić aktualne hasło (domyślne to 1111).

W polu Nowe Hasło należy wprowadzić nowe hasło. Hasło musi składać się z minimum 4 znaków, rozróżniane są duże i małe litery.

W polu Potwierdź Hasło należy ponownie wprowadzić nowe hasło w celu weryfikacji. Na zakończenie należy kliknąć OK aby zmienić hasło lub Anuluj aby zrezygnować ze zmiany hasła.

W podobny sposób można zmienić hasła innych użytkowników.

#### 4.2 Dodawanie użytkowników

Funkcja ta jest dostępna jedynie dla użytkownika zalogowanego na hasło administratora.

Aby dodać użytkownika należy wejść do menu Użytkownicy / Dodaj... Na ekranie pojawi się okienko pozwalające na dodanie nowego użytkownika i nadanie mu uprawnień.

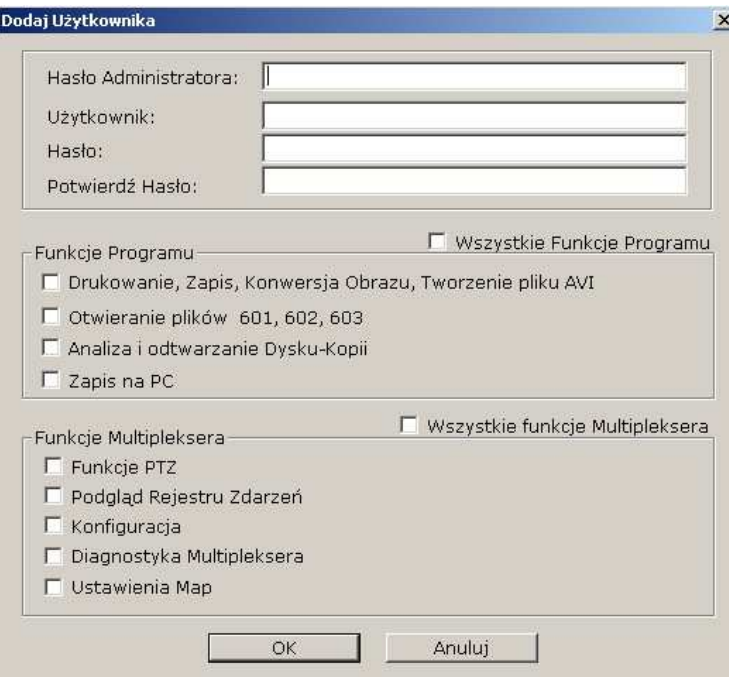

- W polu Hasło Administratora należy wprowadzić hasło administratora. Tylko administrator może dodać nowego użytkownika.
- W polu Użytkownik należy wprowadzić nazwę użytkownika. Nazwa musi składać się z minimum 4 znaków.
- W polu Hasło należy wprowadzić hasło użytkownika. Hasło musi składać się z minimum 4 znaków.
- W polu **Potwierdź hasło** należy ponownie wprowadzić hasło w celu weryfikacji.

Następnie należy nadać użytkownikowi uprawnienia.

Uprawnienia dotyczące obsługi programu zgrupowane są w polu Funkcje Programu.

- Zaznaczenie Wszystkie Funkcje Programu spowoduje nadanie uprawnień do wszystkich możliwych operacji (poza administracją kontami użytkowników).
- Zaznaczenie Drukowanie, Zapis, Konwersja Obrazu, Tworzenie pliku AVI zezwala użytkownikowi na drukowanie zdjęć, zapisywanie zdjęć, konwertowanie formatów plików, tworzenie sekwencji AVI.
- Zaznaczenie Otwieranie plików 601, 602, 603 zezwala użytkownikowi na odczytywanie plików-kopii nagrań
- Zaznaczenie Analiza i odtwarzanie Dysku-Kopii zezwala użytkownikowi na odczytywanie dysku-kopii przeniesionego z multipleksera
- Zaznaczenie Zapis na PC zezwala użytkownikowi na zapisywanie materiału na dysku komputera podczas połączeń sieciowych

Uprawnienia dotyczące obsługi multipleksera zgrupowane są w polu Funkcje Multipleksera.

- Zaznaczenie Wszystkie Funkcje Multipleksera spowoduje nadanie uprawnień do wszystkich możliwych operacji.
- Zaznaczenie Funkcje PTZ zezwala użytkownikowi na sterowanie kamerami szybkoobrotowymi z poziomu interfejsu programu
- Zaznaczenie Podgląd Rejestru zdarzeń zezwala użytkownikowi na zdalne odczytywanie rejestru systemowego multipleksera.
- Zaznaczenie Konfiguracja zezwala użytkownikowi na dokonywanie zmian niektórych ustawień multipleksera z poziomu programu
- Zaznaczenie Diagnostyka Multipleksera zezwala użytkownikowi na podgląd stanu niektórych parametrów multipleksera z poziomu programu
- Zaznaczenie Ustawienia Map zezwala użytkownikowi na korzystanie z funkcji map

Na zakończenie należy kliknąć OK aby dodać użytkownika lub Anuluj aby zrezygnować ze zmian.

#### 4.3 Usuwanie kont użytkowników, zmiana uprawnień

Funkcja ta jest dostępna jedynie dla użytkownika zalogowanego na hasło administratora.

Aby usunąć konto użytkownika lub zmienić jego uprawnienia należy wejść do menu Uprawnienia. Na ekranie pojawi się okienko zawierające listę użytkowników wraz z ich uprawnieniami, które można modyfikować zaznaczając lub odznaczając poszczególne opcje.

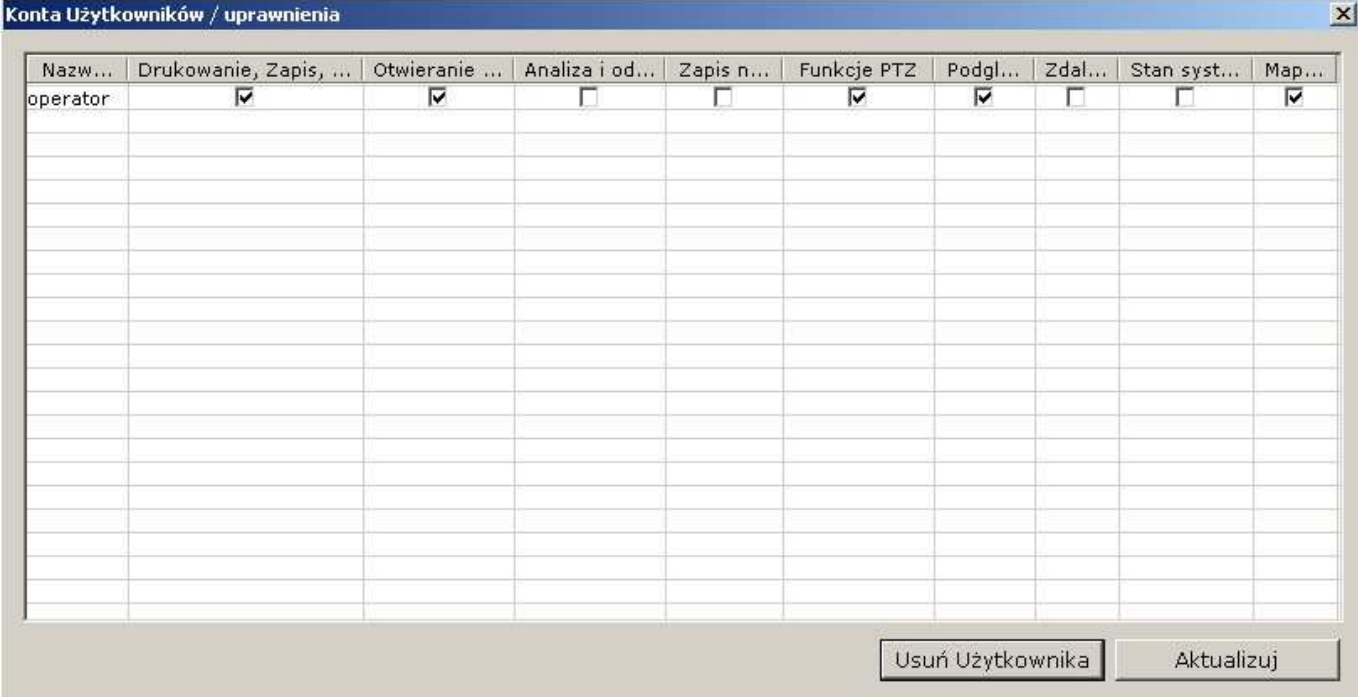

Po zaznaczeniu użytkownika (podświetlenie na niebiesko) można usunąć go z systemu klikając Usuń Użytkownika lub zmieniać mu uprawnienia zaznaczając odpowiednie pozycje. Klikając Aktualizuj zamyka się okno.

Oprócz wspomnianych ustawień uprawnień konieczne jest przypisanie do danego użytkownika dozwolonych multiplekserów.

Po zalogowaniu się, każdy użytkownik będzie widział w drzewku lokalizacji tylko te, które są do niego przypisane.

Aby ustalić zakres dostępnych multiplekserów należy wejść do menu Dostęp do kamer.

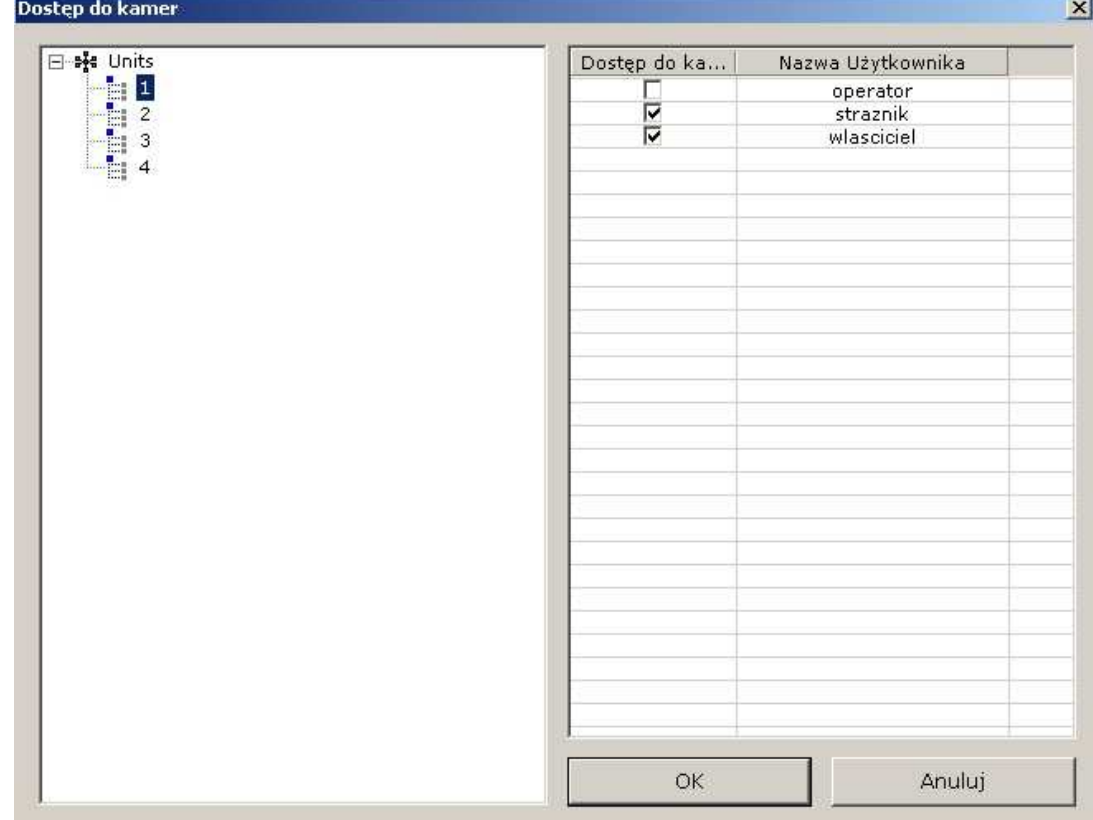

W lewej części okna znajduje się lista multiplekserów zdefiniowanych w systemie. Po prawej lista zdefiniowanych kont użytkownika. Po zaznaczeniu nazwy multipleksera (podświetlenie na niebiesko) można zezwolić wybranym użytkownikom na oglądanie kamer z danego multipleksera klikając w polu Dostęp do kamer przy danym użytkowniku. Po ustawieniu dostępu do multiplekserów dla danego użytkownika można proces powtórzyć dla pozostałych kont lub wyjść zapisując ustawienia po kliknięciu OK.

Naciskając Anuluj zamyka się okno bez zapisywania zmian.

Uwaga: Dostęp do poszczególnych kamer w ramach danego multipleksera jest jednakowy dla wszystkich użytkowników i definiowany jest w menu multipleksera (Ustawienia systemowe / Ustawienia zaawansowane / Ukrywanie kamer)

pl

### 5. ZARZĄDZANIE LOKALIZACJAMI

Oprogramowanie N-Viewer3000 pozwala na połączenia z wieloma multiplekserami w trybie "na żywo" (zakładka Na żywo okienka wyświetlającego lokalizacje). Struktura logiczna programu przewiduje 2 podstawowe elementy: Multiplekser i Lokalizację (Site).

Aby efektywnie nimi zarządzać stworzono okienko gdzie Lokalizacje i Multipleksery obrazowane są graficznie w postaci "drzewka". Łącznie może znajdować się na liście 255 lokalizacji z 32 000 multiplekserów. Istnieje możliwość łączenia się z wieloma multiplekserami na raz ale tylko w ramach jednej lokalizacji. Teoretycznie więc istnieje możliwość połączenia się na raz z 255 multiplekserami. Jednak w praktyce oznacza to współdzielenie pasma pomiędzy multipleksery i spadek prędkości odświeżania. Dlatego też w praktyce należy ograniczać ilość multiplekserów połączonych w jednym momencie i starać się łączyć z nimi po kolei.

Struktura lokalizacji ma charakter jedynie logiczny tzn. nie musi odpowiadać fizycznemu rozmieszczeniu multiplekserów.

Na przykład tworząc drzewko lokalizacji dla zakładu posiadającego 2 hale produkcyjne z 2 multiplekserami w każdej z nich można stworzyć np. lokalizację o nazwie Hala 1 z multiplekserem o nazwach 1 i 2 i odpowiednio drugą lokalizację o nazwie Hala 2 z multiplekserami o nazwach 3 i 4. Dodatkowo można stworzyć lokalizację logiczną obejmującą tylko multipleksery rejestrujące obraz z etapu pakowania np. Pakowanie z multiplekserami 2 i 4. W ten sposób można w ramach jednego połączenia otrzymać widok z kamer umieszczonych w jednej z hal lub wybrać podgląd procesu pakowania w obu halach na raz. Widok takiego przykładowego drzewka lokalizacji znajduje się poniżej.

Ustawienia programu N-Viewer3000 , w tym ustawienia lokalizacji, przypisane są do użytkownika. Logując się na dane konto wgrywane są automatycznie wszystkie ustawienia.

$$
\begin{array}{c}\n\Box\n\end{array}\n\begin{array}{c}\n\Box\n\end{array}\n\begin{array}{c}\n\Box\n\end{array}\n\begin{array}{c}\n\Box\n\end{array}\n\end{array}\n\begin{array}{c}\n\Box\n\end{array}\n\begin{array}{c}\n\Box\n\end{array}\n\end{array}\n\begin{array}{c}\n\Box\n\end{array}\n\begin{array}{c}\n\Box\n\end{array}\n\end{array}\n\begin{array}{c}\n\Box\n\end{array}\n\begin{array}{c}\n\Box\n\end{array}\n\end{array}\n\begin{array}{c}\n\Box\n\end{array}\n\begin{array}{c}\n\Box\n\end{array}\n\end{array}\n\begin{array}{c}\n\Box\n\end{array}\n\end{array}\n\begin{array}{c}\n\Box\n\end{array}\n\end{array}\n\begin{array}{c}\n\Box\n\end{array}\n\end{array}\n\begin{array}{c}\n\Box\n\end{array}\n\end{array}\n\begin{array}{c}\n\Box\n\end{array}\n\end{array}\n\begin{array}{c}\n\Box\n\end{array}\n\end{array}
$$

 $p1$ 

Aby utworzyć nową lokalizację trzeba na początek zdefiniować multipleksery. W tym celu należy wejść do menu Ustawienia / Multipleksery ... lub kliknąć ikonkę 面

W okienku, które się pojawi należy wprowadzić parametry nowego multipleksera.

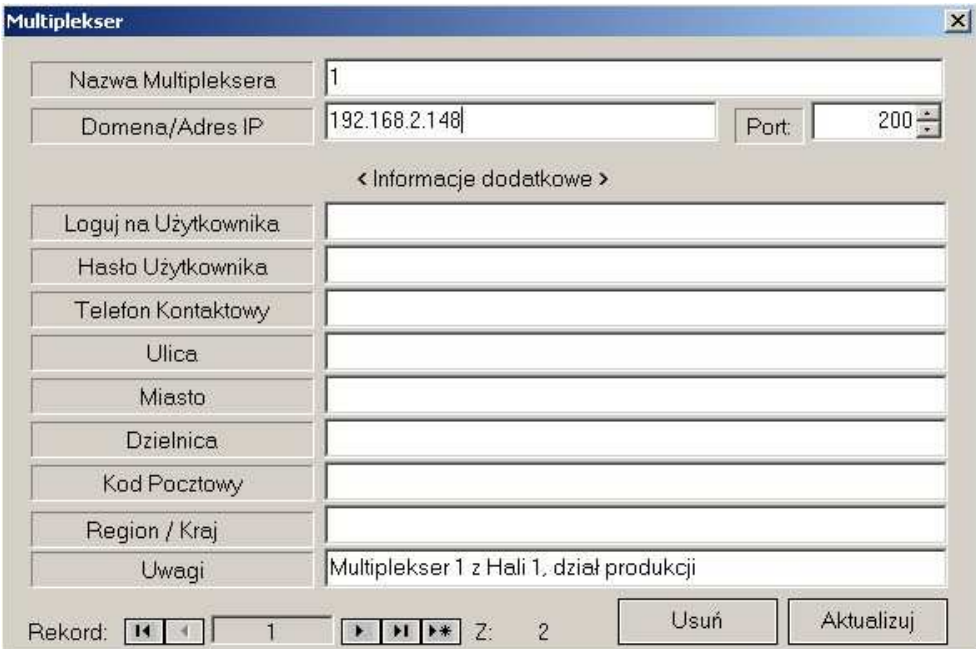

- W polu Nazwa Multipleksera należy wprowadzić niepowtarzalną nazwę multipleksera.
- W polu Domena/Adres IP należy wprowadzić adres IP multipleksera zgodny z ustawieniami w jego menu sieciowym.
- W polu Port należy wprowadzić adres portu sieciowego zgodny z ustawieniami w menu sieciowym multipleksera

Jeżeli w multiplekserze aktywne są hasła sieciowe należy również :

- W polu Loguj na Użytkownika należy wprowadzić nazwę użytkownika zgodne z ustawieniami w menu Hasło Użytkownika multipleksera
- W polu Hasło Użytkownika należy wprowadzić hasło użytkownika zgodne z ustawieniami w menu Hasła sieciowe multipleksera

Pozostałe pola nie są obligatoryjne i służą do wprowadzania dodatkowych informacji pomocnych przy zarządzaniu systemem.

Po wprowadzeniu wymaganych informacji należy kliknąć Aktualizuj aby dodać multiplekser do bazy. Przycisk Usuń służy do usuwania multipleksera z bazy.

Aby dodać kolejny multiplekser do bazy należy kliknąć przycisk

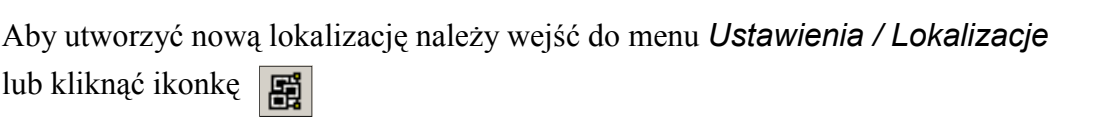

W okienku, które się pojawi należy zdefiniować parametry nowej lokalizacji.

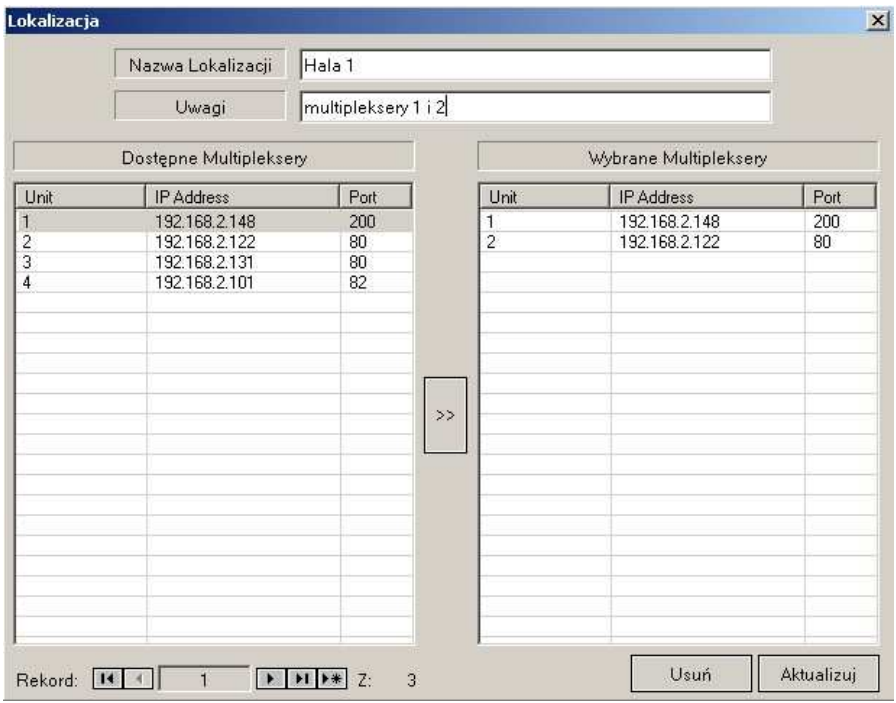

- W polu Nazwa Lokalizacji należy wprowadzić niepowtarzalną nazwę lokalizacji
- W polu Uwagi można wprowadzić dodatkowe informacje pomocne przy zarządzaniu systemem.

W lewej części okna (Dostępne Multipleksery) znajdują się zdefiniowane multipleksery, które można dołączyć do lokalizacji.

Podświetlając na niebiesko i klikając na przycisk  $\rightarrow$  przenosi się go do danej lokalizacji (*Wybrane* Multipleksery).

Po wprowadzeniu wymaganych informacji należy wcisnąć Uaktualnij aby dodać lokalizację do bazy. Przycisk Usuń służy do usuwania lokalizacji z bazy.

Aby dodać kolejną lokalizację do bazy należy kliknąć przycisk

13

#### 6. PODGLĄD "NA ŻYWO"

UWAGA: Nie jest możliwe oglądanie obrazu z kamer dla, których nie wybrano przynajmniej jednego trybu nagrywania w menu multipleksera.

Aby połączyć się z daną lokalizacją w trybie "na żywo" należy wybrać zakładkę Na żywo na drzewku lokalizacji. Z pośród dostępnych lokalizacji należy wybrać tę, z którą ma zostać nawiązane połączenie (kliknięcie lewym przyciskiem myszki na nazwie lokalizacji "rozwija" i "zwija" jej zawartość), kliknąć prawym przyciskiem na nazwie lokalizacji i z rozwiniętego menu wybrać Połącz.

Na ekranie wyświetlona zostanie informacja

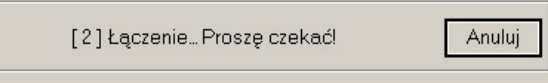

i po chwili zostanie nawiązane połączenie z daną lokalizacją i obrazy z kamer ukażą się na ekranie. Proces łączenia można przerwać klikając Anuluj.

- Uwaga: Jeżeli w danej lokalizacji nie jest możliwe połączenie przynajmniej z jednym multiplekserem czas łączenia znacznie wzrasta lub połączenie jest niemożliwe. Zaleca się wykluczanie z lokalizacji multiplekserów, do których nie ma dostępu przez dłuższy okres czasu.
- Uwaga: Prędkość odświeżania obrazów z poszczególnych kamer oprócz zależy od: prędkości nagrywania ustawionej w menu multipleksera, ilości użytkowników połączonych w danym momencie z multiplekserem i przepustowości sieci.

Po połączeniu odpowiednie ikonki obrazują stan połączenia z danymi multiplekserami. W przykładzie poniżej nawiązano połączenie z multiplekserem o nazwie 1 natomiast brak jest połączenia z multiplekserem o nazwie 2.

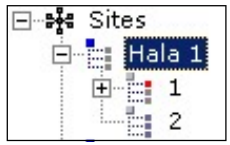

Kliknięcie lewym przyciskiem myszki na nazwie multiplekser "rozwija" i "zwija" jego zawartość (poszczególne kamery).

Przyciski zgrupowane w sekcji DISPLAY pozwalają wybrać tryb wyświetlania (podział).

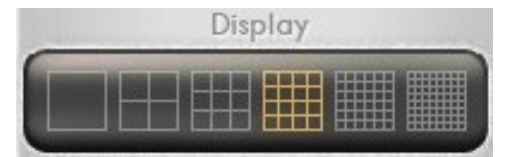

W obrębie danego trybu wyświetlania możliwe jest komponowanie układu kamer. Należy wybrać daną kamerę, nacisnąć lewy przycisk myszki i trzymając wciśnięty przycisk "przeciągnąć" ikonkę do wybranego okna. W obrębie jednego podziału dana kamera może być wyświetlana tylko raz. Dwukrotne kuknięcie na obrazie kamery w podziale pozwala wyświetlić jej obraz na pełnym ekranie. Ponowne kliknięcia przełączą widok z powrotem do poprzedniego podziału.

14

Istnieje możliwość ukrycia obrazu z danej kamery. W tym celu należy kliknąć prawym przyciskiem na wybranej ikonce kamery i odznaczyć pozycje Podgląd.

Ukryta kamera oznaczona jest na drzewku symbolem

Na tle obrazu z każdej kamery (w lewym górnym rogu ) wyświetlana jest nazwa kamery (jeśli jest ustawiona w menu multipleksera) bądź jej numer (K1, K2 itd.)

⊟ ∷≫≹ Sites

中 Hala 1 白白 1

Channel 1

Dodatkowo wyświetlane są informacje o trybie nagrywania:

⊟⊸¥≰ Sites 中 Hala 1 白 1

> $\blacktriangleright$  Podglad Zapis **Channel 4**

Channel 5

Rec - nagrywanie ciągłe, Motion - nagrywanie w trybie detekcji ruchu, Alarm - nagrywanie alarmowe VLoss - brak sygnału, brak nagrywania lub kamera jest ukryta w menu multipleksera

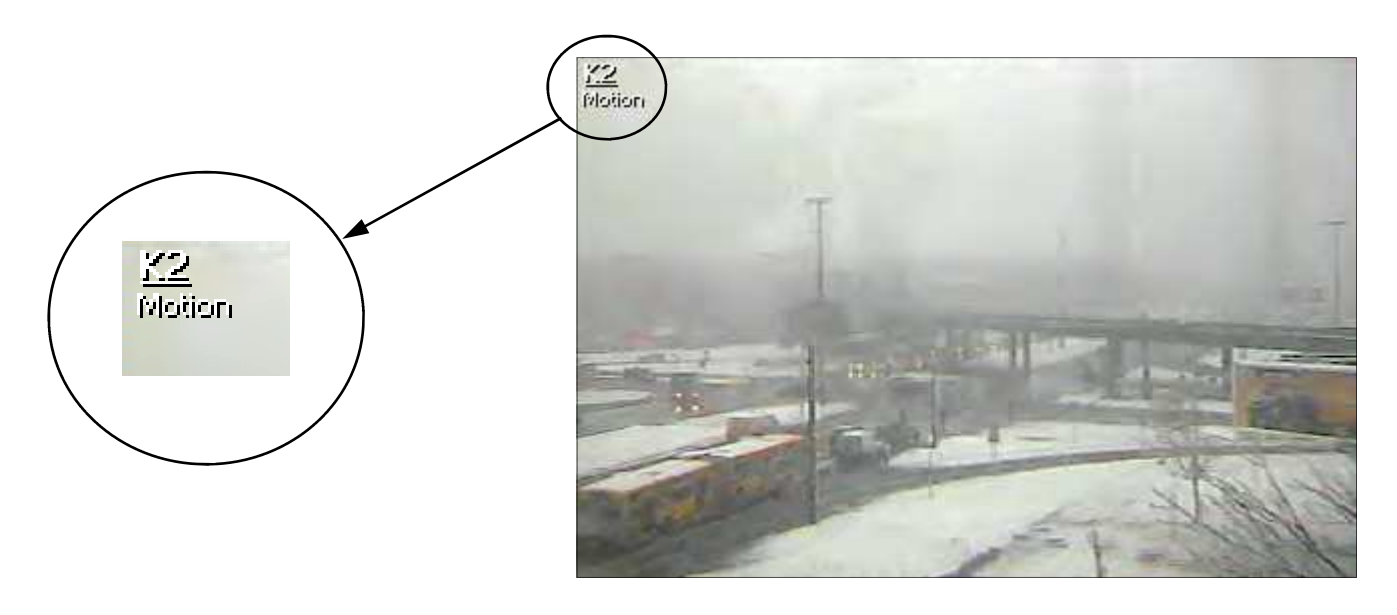

W trakcie połączenia z lokalizacją istnieje możliwość rozłączenia się zarówno z lokalizacją (i wszystkimi multiplekserami w jej obrębie) lub z poszczególnymi multiplekserami pojedynczo.

Aby rozłączyć się z daną lokalizacją należy wybrać ją z listy, kliknąć na jej ikonce prawym przyciskiem i z menu wybrać Rozłącz.

Aby rozłączyć się tylko z jednym multiplekserem należy wybrać go z listy, kliknąć na jego ikonce prawym przyciskiem i z menu wybrać Rozłącz.

### 6.1 Podgląd "na żywo" przy wykorzystaniu map obiektu

Jak wspomniano wcześniej przełączanie widoków z kamer może odbywać się poprzez kliknięcia na obrazie w podziale lub poprzez "przeciągnięcie" kamery z drzewka lokalizacji na ekran główny. Podczas takiego postępowania użytkownik orientuje się w systemie kamerowym na obiekcie bazując na nazwach kamer oraz doświadczeniu. Oznacza to, że aby wyświetlić kamerę pokazującą np. bramę, musi być ona tak nazwana lub musi pamiętać numer kanału, do którego jest ona dołączona. Aby usprawnić pracę operatora i uczynić wybieranie kamer bardziej intuicyjnym można wykorzystać funkcję map obiektu.

Uwaga:Funkcja ta ma zastosowanie jedynie przy zastosowaniu dwumonitorowej karty graficznej (tzw. dual-head).

Mapa obiektu jest to grafika przedstawiająca obiekt, na który naniesione są piktogramy odpowiadające rozmieszczeniu kamer. Grafiką może być zdjęcie obiektu, schemat, mapa itp. Mapa przypisana jest do lokalizacji i pojawia się po kliknięciu na nazwę danej lokalizacji. Poniżej znajduje się przykład mapy obiektu w postaci zdjęcia budynku.

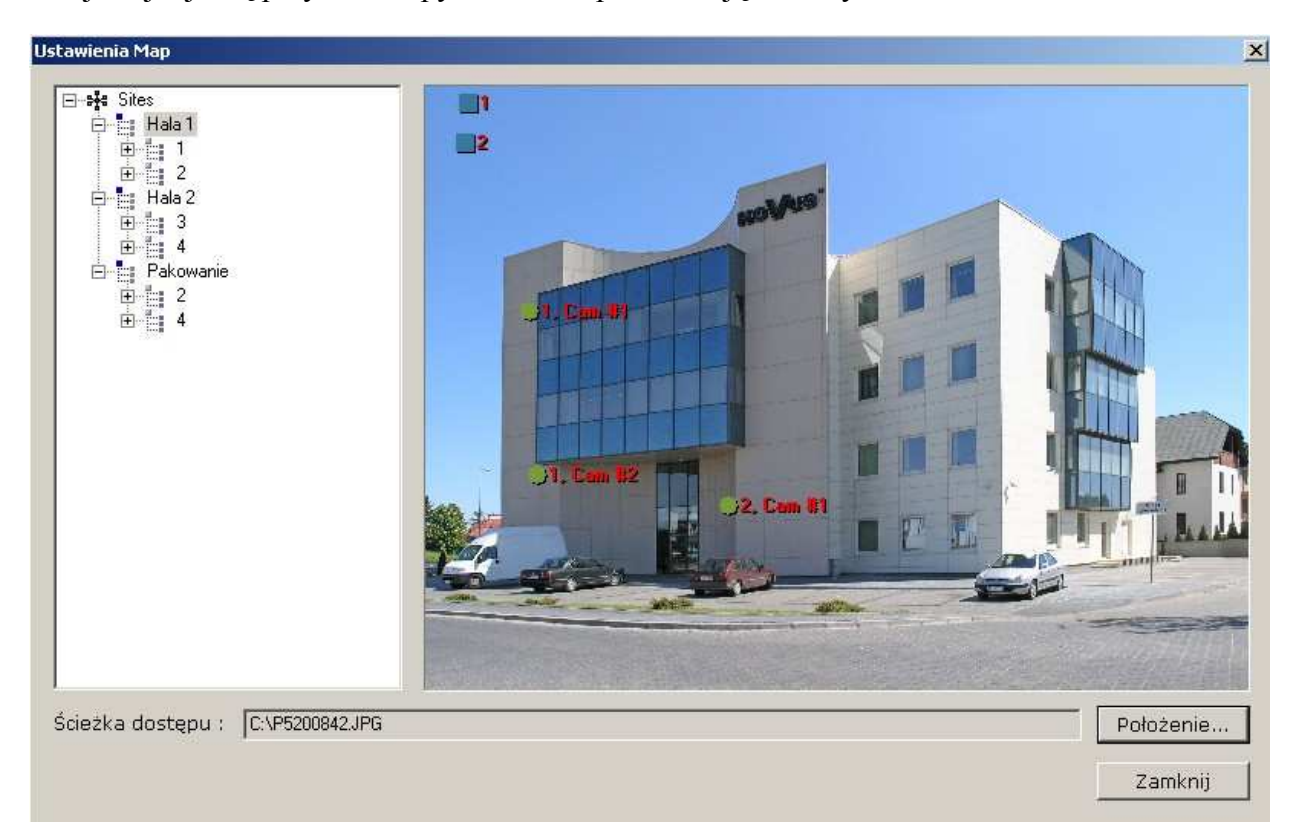

Na tle budynku znajdują się 3 ikonki symbolizujące rozmieszczone na piętrach kamery. Oznaczenia informują, z do którego multipleksera fizycznie podłączona jest kamera i który ma numer. Jeżeli włączona jest funkcja monitorowania zdarzeń w momencie wykrycia zdarzenia powiązanego z daną kamerą nazwa jej zacznie migotać zmieniając kolor na zielony.

Dwie ikony powyżej budynku symbolizują poszczególne multipleksery.

Kliknięcie na ikonę kamery powoduje wyświetlenie w oknie głównym obrazu z danej kamery.

Kliknięcie na ikonę multipleksera powoduje wyświetlenie w oknie głównym wszystkich obrazów z danego multipleksera w podziale.

Aby utworzyć mapę obiektu należy kliknąć Położenie… i wskazać plik graficzny, który będzie użyty jako tło mapy. Program akceptuje pliki w formacie JPEG lub BMP. Po wczytaniu tła należy rozmieścić ikony kamer lub multiplekserów. W tym celu należy "rozwinąć" listę kamer, kliknąć lewym przyciskiem na wybraną kamerę i trzymając wciśnięty przycisk "przeciągnąć" symbol kamery w pożądane miejsce mapy. W ten sama sposób należy przenosić symbole całego multipleksera. Aby zmienić położenie danego symbolu należy postępować jak przy pierwszym rozmieszczeniu. "Stary" element zniknie z mapy, a po przeniesieniu będzie wyświetlany nowy, w nowym miejscu. Aby skasować element należy postępować jak przy umieszczaniu elementów na mapie ale nie należy przenosić go w obszar mapy tylko "upuścić" na obszarze drzewka lokalizacji lub poza mapą.

### 6.2 Sterowanie kamerami PTZ

Z poziomu oprogramowania N-Viewer3000 możliwe jest sterowanie kamerami PTZ podłączonymi do multipleksera. Sposób podłączania kamer PTZ znajduje się w instrukcji multipleksera.

Aby możliwe było sterowanie kamerami należy zalogować się na konto użytkownika posiadającego stosowne uprawnienia.

Jednocześnie można sterować tylko jedną kamerą. Aby wybrać kamerę, która ma być sterowana należy kliknąć jej obraz na ekranie. Obraz zostanie otoczony niebieską ramką. Możliwe jest sterowanie kamerą zarówno w trybie wyświetlania na pełnym ekranie jak i w podziale.

Następnie należy użyć przycisków i menu zgrupowanych w prawym dolnym rogu okna. Funkcja ich jest następująca:

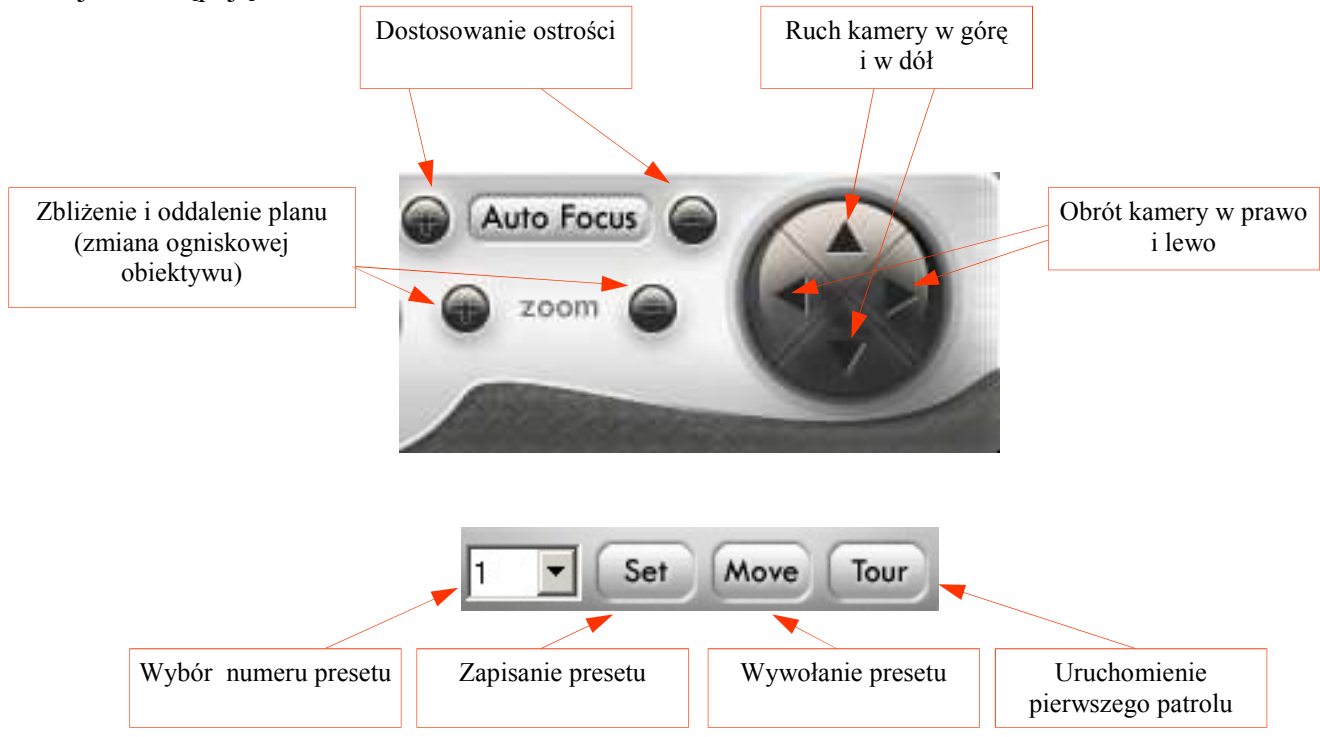

Aby zapisać ujęcie programowane (preset) należy ustawić ręcznie żądane ujęcie, wybrać numer z listy i kliknąć przycisk Set.

Aby przejść do zapisanego presetu należy wybrać numer z listy i kliknąć przycisk Move.

Uwaga: Ilość możliwych do zapisania presetów zależy od protokołu telemetrii, po którym następuje komunikacja.

Uwaga: W zależności od możliwości danej kamery niektóre z funkcji mogą być nieaktywne.

### 6.3 Dodatkowe funkcje

### 6.3.1 Wyświetlanie pełnoekranowe

W trybie "na żywo" (jak i w trybie odtwarzania) istnieje możliwość powiększenia obrazu z kamer na cały ekran monitora. W tym trybie nie będą wyświetlane żadne przyciski interfejsu. Aby włączyć tryb pełnoekranowy należy kliknąć  $\boxed{F}$  ikonkę

Aby przywrócić normalne wyświetlanie należy nacisnąć klawisz Esc na klawiaturze komputera.

### 6.3.2. Alarmowy sygnał dźwiękowy

Istnieje możliwość włączenia sygnału dźwiękowego alarmującego operatora o zdarzeniu zaistniałym w systemie multiplekser (np. detekcja ruchu, alarm).

Aby włączyć sygnał dźwiękowy należy w menu Ustawienia zaznaczyć pozycję Sygnał dźwiękowy

### 6.3.3. Zapisanie widoku ekranu do pliku JPEG

Istnieje możliwość zapisania bieżącego widoku ekranu w postaci pliku JPEG. Jeżeli wyświetlany jest obraz z pojedynczej kamery zostanie zapisany taki właśnie obraz, jeżeli wyświetlane są obrazy w podziale taki podział zostanie zapisany.

w podziale taki podział zostanie zapisany.<br>Aby zapisać widok do pliku należy kliknąć ikonkę **in** lub wejść do menu *Plik / Zapisz jako* JPEG… następnie należy podać nazwę pliku i lokalizację gdzie ma być zapisany plik.

### 6.3.4 Zapisywanie obrazu z kamer

Istnieje możliwość zdalnego zapisania obrazu z kamer na dysku komputera. Obraz z kamer nagrywany będzie w specjalnym formacie .603 odtwarzanym tylko z poziomu programu N-Viewer 3000. Miejsce gdzie mają zostać zapisane pliki określa się w menu Ustawienia w zakładce Kopiuj do...

W polu Ścieżka znajduje się aktualna ścieżka dostępu do katalogu gdzie mają być zapisywane pliki.

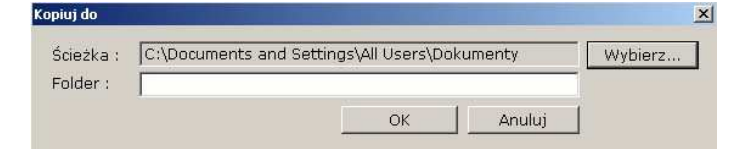

Rozwijając menu Wybierz... można tę ścieżkę zmienić.

W polu Folder można nadać nazwę nowemu pod-katalogowi, który zostanie utworzony w lokalizacji. Aby rozpocząć rejestrację obrazu z danej kamery należy kliknąć prawym przyciskiem na jej ikonce i wybrać Zapis.

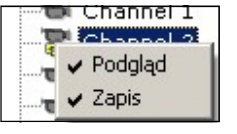

Ikonka kamery rejestrowanej zmieni się na następującą

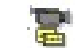

Od tego momentu obraz z tej kamery będzie zapisywany w katalogu wskazanym w menu Ustawienia. Aby zakończyć nagrywanie należy odznaczyć pozycję Zapis.

Plik zapisany w katalogu będzie miał nazwę składającą się z nazwy multipleksera, daty i czasu np.

### 3\_20061119\_140859(00).603

#### 6.3.5 Drukowanie widoku ekranu

Podczas podglądu istnieje możliwość wydrukowania widoku ekranu. W tym celu należy nacisnąć ikonkę **jest jako wejść do menu Plik / Drukuj Obraz...** 

Na ekranie pojawi się okno konfiguracji domyślnej drukarki systemowej. W menu Ustawienia / Ustawienia wydruku... istnieje możliwość zdefiniowania domyślnej ilości kopii wydruków (llość kopii) oraz rozmiaru wydruku: Szerokość, Wysokość

#### 6.4 Podgląd rejestru zdarzeń multipleksera

Możliwe jest zdalne podejrzenie zawartości rejestru zdarzeń multipleksera (jeżeli dany użytkownik posiada takowe uprawnienia). Podgląd zawartości rejestru jest operacją niezależną od odtwarzania dlatego możliwe jest podejrzenie rejestru zarówno z multipleksera, z którym nawiązane jest połączenie jak i z rozłączonym.

Aby uzyskać zawartość rejestru należy wybrać multiplekser z listy, kliknąć na jego ikonce prawym przyciskiem i z menu wybrać Rejestr Zdarzeń.

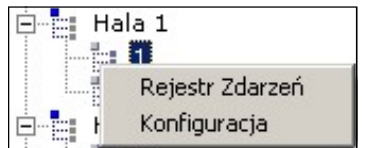

Na ekranie pojawi się okienko pozwalające "filtrować" wpisy rejestru.

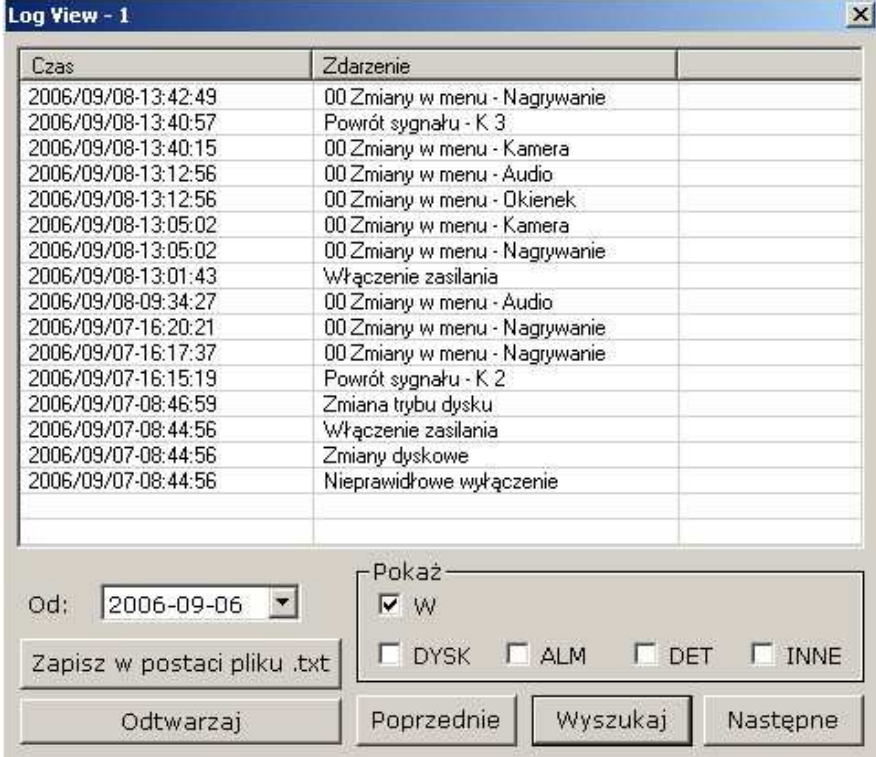

Wszelkie prawa zastrzeżone © NOVUS Security Sp. z o.o.

19

W menu Od zaznacza się datę, od której mają zostać wyświetlone wpisy.

W pozycji Pokaż określa się typ wpisów jakie mają być wyświetlone:

W - oznacza wszystkie wpisy

DYSK - wpisy dotyczące dysków twardych

ALM, DET - wpisy dotyczące alarmów zewnętrznych

DET - wpisy dotyczące detekcji ruchu

INNE - wpisy o dotyczące innych zdarzeń niż wymienione powyżej

Po wciśnięciu Wyszukaj wyświetlone zostaną wszystkie wpisy od zadanej daty spełniające kryteria. Jeżeli wpisów jest więcej niż mieści się w okienku, aktywny jest przycisk Następna pozwalający

wyświetlić kolejną stronę. Przycisk Poprzednie pozwala cofnąć się do poprzedniej strony.

Po wybraniu pozycji z listy i naciśnięciu *Odtwarzaj* nastąpi odtwarzanie nagrania powiązanego z danym zdarzeniem.

Po wybraniu opcji Zapisz w postaci pliku .txt możliwe jest zapisanie rejestru w postaci pliku tekstowego o rozszerzeniu \*.log.

### 6.5 Okienka zdarzeń alarmowych

Oprogramowanie N-Viewer 3000 posiada funkcję "wyskakujących" okienek zdarzeń alarmowych. Funkcja ta jest szczególnie przydatna jeżeli operator komputera zminimalizował do paska okno programu N-Viewer 3000 i pracuje "w międzyczasie" na innych aplikacjach, a mimo to chce otrzymać informację o zdarzeniach z lokalizacji.

Aby uaktywnić funkcję należy uruchomić w multiplekserze funkcję wykrywania alarmów lub/i detekcji ruchu oraz w menu Ustawienia oprogramowania N-Viewer3000 wybrać w opcji Okienka alarmowe czy okienka mają pojawiać się dla detekcji alarmów zewnętrznych czy dla obu zdarzeń. Dodatkowo należy dla danej lokalizacji uruchomić funkcję monitorowania zdarzeń (szczegóły rozdział 9).

Po wykryciu zdarzenia na środku ekranu zostanie wyświetlone okienko ze statycznym obrazem

z kamery alarmowej.

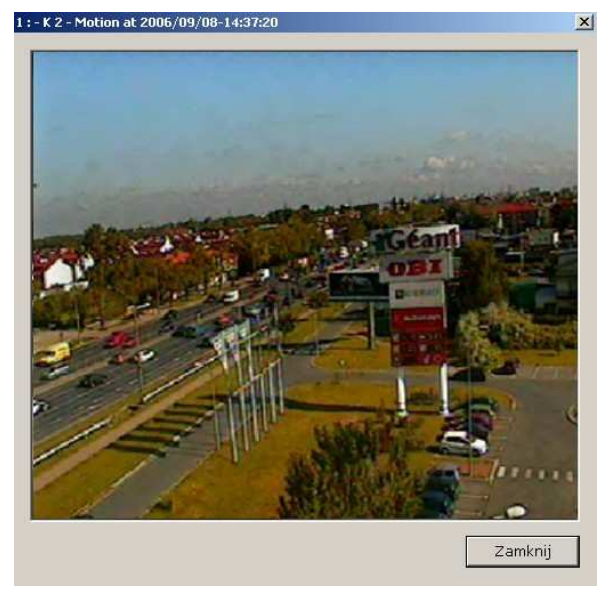

Na pasku u góry okienka znajduje się informacja o typie, czasie zaistnienia zdarzenia oraz numerze/ nazwie kamery alarmowej. Po kliknięciu Zamknij okienko alarmowe zostanie zamknięte.

### 7. ODTWARZANIE NAGRAŃ

### 7.1 Odtwarzanie nagrań z multipleksera

Poprzez sieć komputerową istnieje możliwość przejrzenia nagrań znajdujących się na dyskach twardych multipleksera.

Istnieje możliwość połączenia tylko z jednym multiplekserem w danej chwili (inaczej niż miało to miejsce przy podglądzie "na żywo").

W danej chwili tylko jeden użytkownik może odtwarzać nagrania z danego multipleksera

Jeżeli w danej chwili z danym multiplekserem połączony jest już inny użytkownik w trybie odtwarzania to przy próbie uruchomienia odtwarzania zostanie wyświetlony komunikat

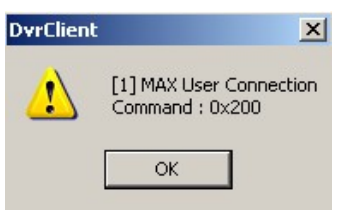

Aby połączyć się z danym multiplekserem w trybie odtwarzania nagrań należy wybrać zakładkę Odtwarzanie na drzewku lokalizacji.

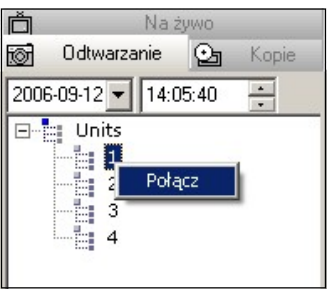

Na górze listy znajduje się menu rozwijane kalendarza i ustawienie czasu. Przed połączeniem należy wybrać żądaną datę i czas, od którego ma być rozpoczęte odtwarzanie.

Z pośród dostępnych multiplekserów należy wybrać ten, z którym ma zostać nawiązane połączenie, kliknąć prawym przyciskiem na jego nazwie i z rozwiniętego menu wybrać Połącz.

Po chwili zostanie nawiązane połączenie z danym multiplekserem i obrazy z kamer ukażą się na ekranie.

Materiał odtwarzany jest z prędkością zależną od prędkości, z jaką nagrano materiał.

Podobnie jak przy podglądzie "na żywo" istnieje możliwość zmiany podziału i komponowania układu kamer w okienkach.

Identycznie jak podczas podglądu "na żywo" wyświetlane są nazwy kamer i tryby w jakich zostały zarejestrowane nagrania.

Podczas odtwarzania nagrań można również zapisać pojedyncze obrazy i sekwencje. Podczas odtwarzania dostępny jest także tryb wyświetlania na całym ekranie. Opcja drukowania działa w identyczny sposób jak podczas podglądu "na żywo".

Podczas odtwarzania aktywne są przyciski sterowania zgrupowane na dole ekranu. Funkcje ich są następujące:

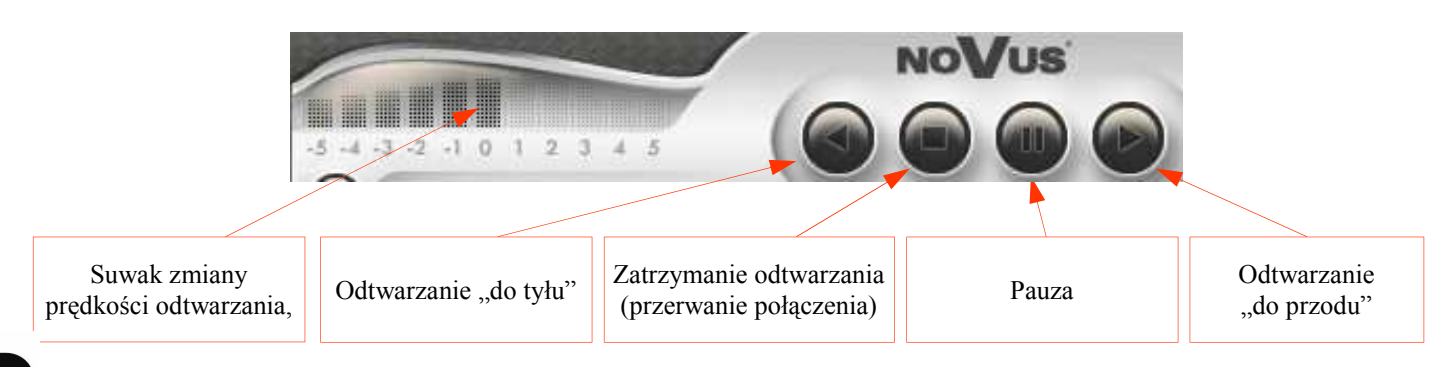

Aby przejść do innego miejsca w nagraniach należy albo nacisnąć przycisk zatrzymania odtwarzania albo wybrać opcję Rozłącz po kliknięciu prawym przyciskiem na ikonce multipleksera. Następnie należy wybrać nowy czas i/lub datę i ponownie połączyć się z multiplekserem.

Przejście do zakładki Na żywo i wybranie połączenia automatycznie zakończy sesie w trybie odtwarzania.

### 7.2 Odtwarzanie nagrań zarejestrowanych na dysku komputera

Aby odtworzyć nagrania zapisane poprzez sieć na dysku komputera w postaci plików .603 z poziomu programu N-Viewer3000 należy przejść do zakładki Kopie, następnie wybrać ikonkę (lub wejść do menu Plik / Otwórz...) i odnaleźć zapisany wcześniej plik.

Po chwili rozpocznie się odtwarzanie danego pliku i obrazy z kamer, które były zapisane ukażą się na ekranie.

Dwukrotne kliknięcie lewym przyciskiem myszki na nazwie pliku "rozwija" i "zwija" jego zawartość (poszczególne kamery).

Podobnie jak przy podglądzie "na żywo" istnieje możliwość zmiany podziału i komponowania układu kamer w okienkach.

Podczas odtwarzania nagrań można również zapisać pojedyncze obrazy.

Podczas odtwarzania dostępny jest także tryb wyświetlania na całym ekranie.

Opcja drukowania działa w identyczny sposób jak podczas podglądu "na żywo".

Przejście do zakładki Na żywo lub Odtwarzanie i wybranie połączenia automatycznie zakończy sesję w tym trybie odtwarzania (Kopie).

W menu Ustawienia znajduje się opcja Powtarzaj, zaznaczenie której powoduje, że plik odtwarzany jest w pętli tzn. po dojściu do końca następuje ponowne jego odtwarzanie.

Wszystkie pliki w danym katalogu zostaną wyświetlone na liście. Stosując technikę "przeciągania" nazw plików na ekran wyświetlania obrazów można w wygodny sposób uruchamiać poszczególne pliki.

Dodatkowo w trybie tym aktywny jest suwak pozycji odtwarzania znajdujący się na samym dole okna. Pozwala on na szybkie przejście do różnych miejsc nagrania.

### 7.3 Odtwarzanie nagrań zapisanych na płycie CD

Aby odtworzyć nagrania skopiowane w multiplekserze na płytę CD można użyć odtwarzacza automatycznie zapisywanego na płycie lub użyć programu N-Viewer 3000. Aby odtworzyć nagrania z płyty CD należy postępować podobnie jak w przypadku odtwarzania nagrań z dysku twardego komputera. Przy wyborze ścieżki dostępu należy wskazać napęd CD-ROM.

Dostępne opcje odtwarzania są identyczne jak opisane we wcześniejszym rozdziale.

#### 7.4 Odtwarzanie nagrań z dysku-kopii zapisanego na multiplekserze

Program N-Viewer3000 pozwala przeglądać dyski-kopie z plikami stworzonymi funkcją Kopiowanie nagrań dostępną w multiplekserze. Możliwe jest przeglądanie dysków, które były podłączone poprzez port USB, FireWire lub dysków z wymiennej kieszeni.

#### Uwaga: Przed włożeniem lub wyjęciem kieszeni bezwzględnie należy wyłączyć komputer.

Po podłączeniu dysku do komputera, uruchomieniu systemu, uruchomieniu programu N-Viewer 3000 należy dokonać analizy zawartości dysku. W tym celu należy wejść do menu Plik / Analizuj Dysk-Kopię... (połączenia z multiplekserami powinny być w tej chwili nieaktywne).

Na ekranie pojawi się lista dysków-kopii podłączonych do komputera wraz z informacją o objętości plików i wykorzystaniu w procentach przestrzeni dysku.

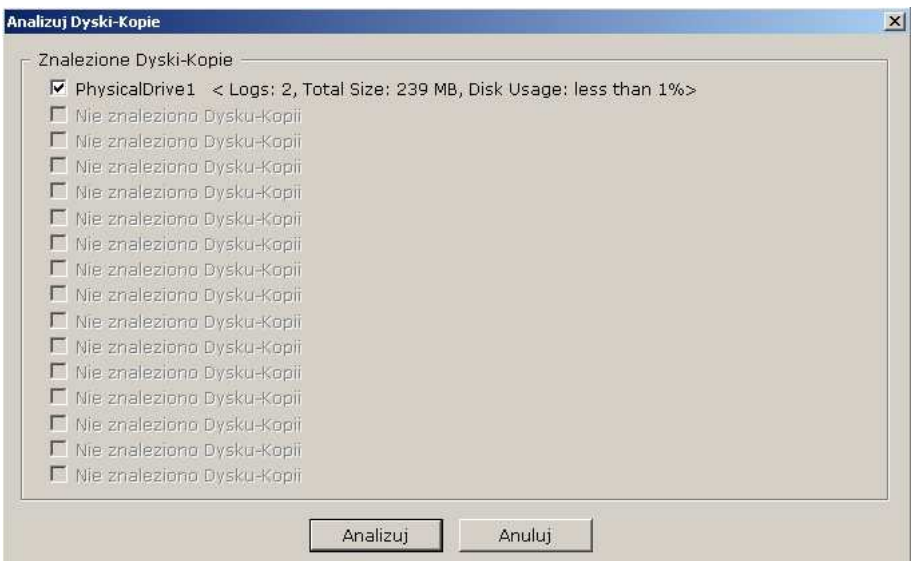

Po wciśnięciu przycisku Analizuj rozpocznie się proces analizowania zawartości dysku. Rozpocznie się skanowanie powierzchni dołączonego dysku. Proces może trwać kilka do kilkunastu minut w zależności od rozmiaru dysku. W tym czasie obsługę innych programów na komputerze może być spowolniona.

Aby obejrzeć wynik analizy należy wejść do menu Podgląd / Dysk-Kopia... Na ekranie pojawi się okienko analizy podobne do zamieszczonego poniżej.

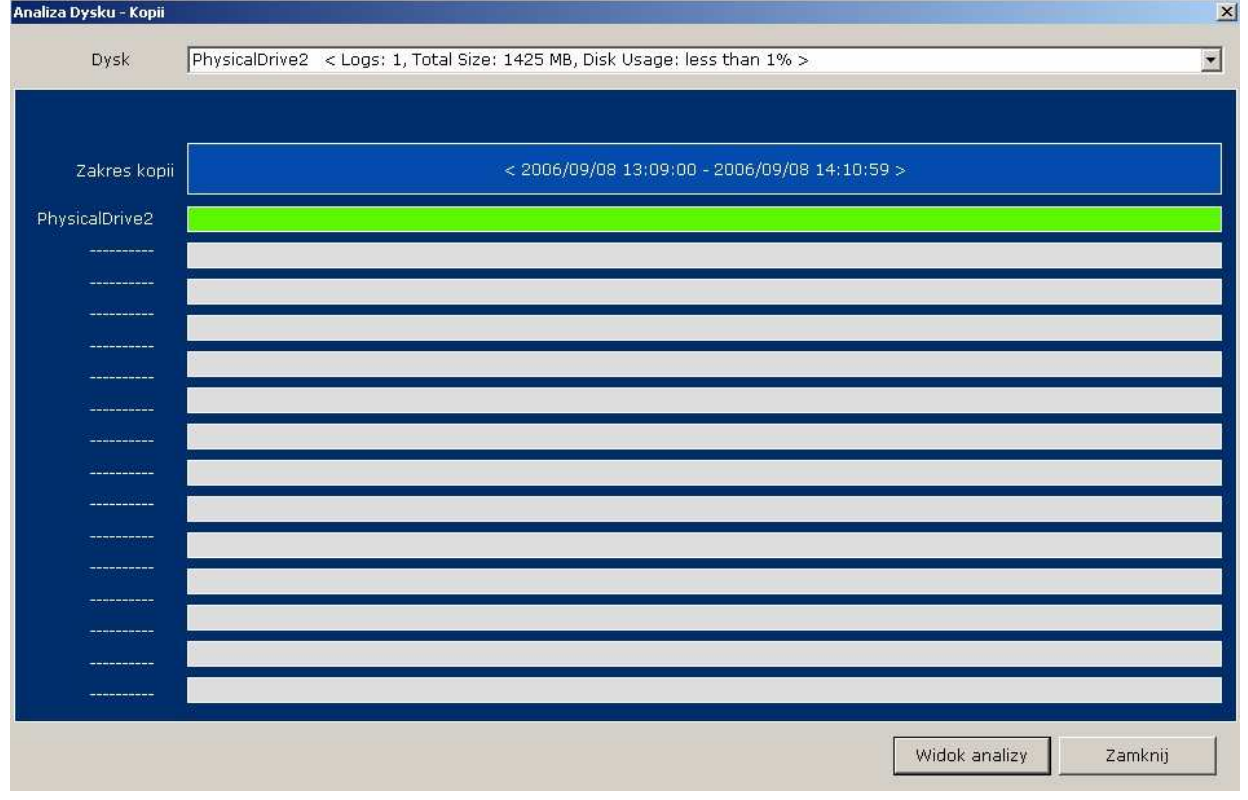

Kliknięcie przycisku Zamknij zamyka okno.

Kliknięcie prawym przyciskiem na zielonym pasku odpowiadającym plikowi kopii i wybranie Odtwarzaj rozpocznie odtwarzanie nagrania.

Kopie

Ò, W zakładce Kopie pojawią się ikonki dysku i kamer. Odtwarzanie  $\circledcirc$ E-C:\Documents and Settings\ma PhysicalDrive1 □ D Log0 Channel 1 **The Channel 2** The Channel 3 Channel 4 Channel 5 Channel 6 **TEX** Channel 7 Channel 8 Channel 9 Channel 10

W tym trybie odtwarzania dostępne są takie same funkcje jak przy odtwarzaniu plików z dysku komputera lub płyty CD.

Aby przenieść zawartość dysku kopii na dysk komputera należy kliknąć prawym przyciskiem na pozycji LogX i wybrać Zapis.

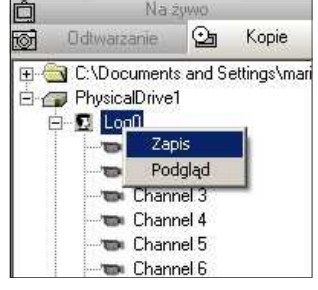

Channel 11 **The Channel 12** Channel 13 Channel 14

Channel 15 **THE Channel 16** 

Po wciśnięciu przycisku Widok analizy pojawi się okno szczegółowej analizy zawartości dysku.

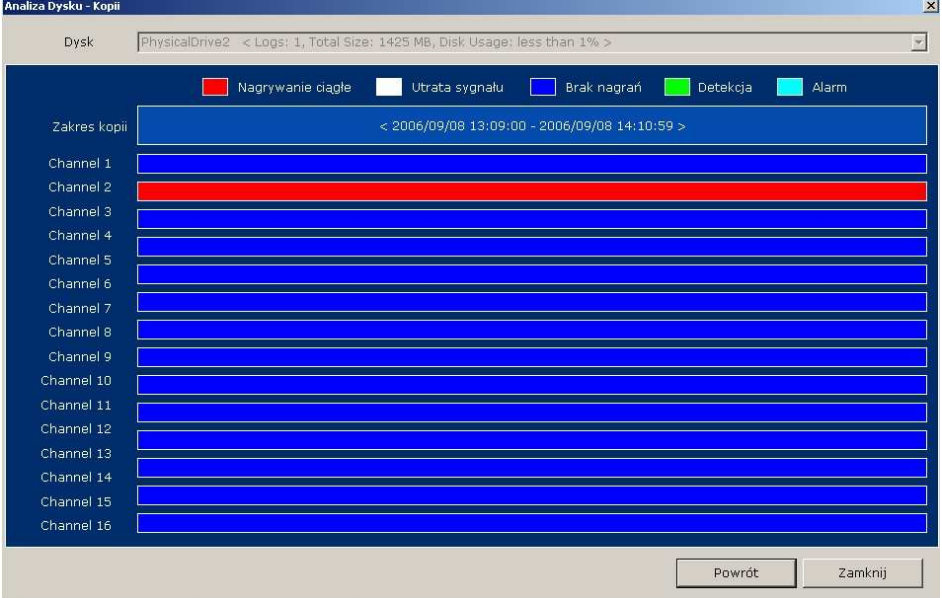

Kolorowy graf obrazuje procentowy udział trybów nagrywania: czerwony-ciągłe, biały-utrata sygnału, niebieski-brak nagrywania, zielony-nagrywanie w detekcji ruchu, błękitny-nagrywanie po wystąpieniu alarmu. Kliknięcie przycisku Zmknij zamyka okno. Kliknięcie przycisku Previous pozwala powrócić do poprzedniego okna.

#### Wszelkie prawa zastrzeżone © NOVUS Security Sp. z o.o.

pl

#### 7.5 Wyszukiwanie zmian (ruchu) w treści nagrań

Program N-Viewer3000 pozwala wyszukiwać zmian w treści obrazu w nagraniach zapisanych w postaci plików \*.603. Pozwala to na odnalezienie np.. Poruszających się obiektów w zarejestrowanych nagraniach. Wyniki wyświetlane są w postaci statycznych obrazów.

Aby wyszukać zmiany w treści obrazu należy w pierwszej kolejności otworzyć plik pożądany \*.603 , odnaleźć miejsce, od którego ma być rozpoczęte przeszukiwanie, rozpocząć odtwarzanie wybranej kamery w trybie pełnoekranowym (nie w podziale), zatrzymać odtwarzanie przyciskiem pauzy. Uaktywnią się wtedy przyciski związane z funkcją wyszukiwania zmian.

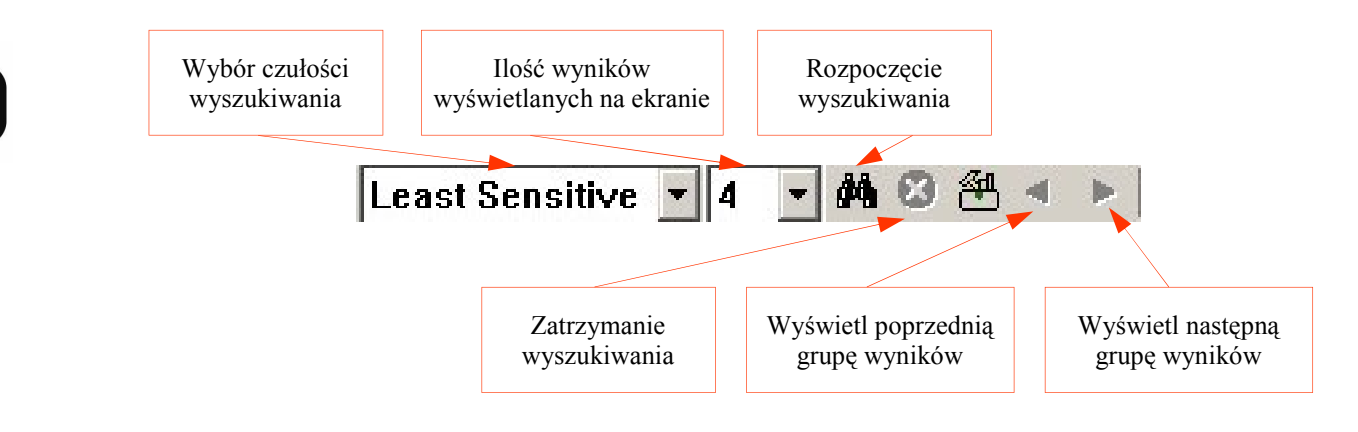

Następnie należy klikając i przeciągając na obrazie zaznaczyć prostokątne obszary, w których ma być wyszukiwana zmiana. Można stworzyć wiele prostokątów na jednym ekranie. Aby skasować zaznaczone obszary należy kliknąć ikonkę definiowania obszarów.

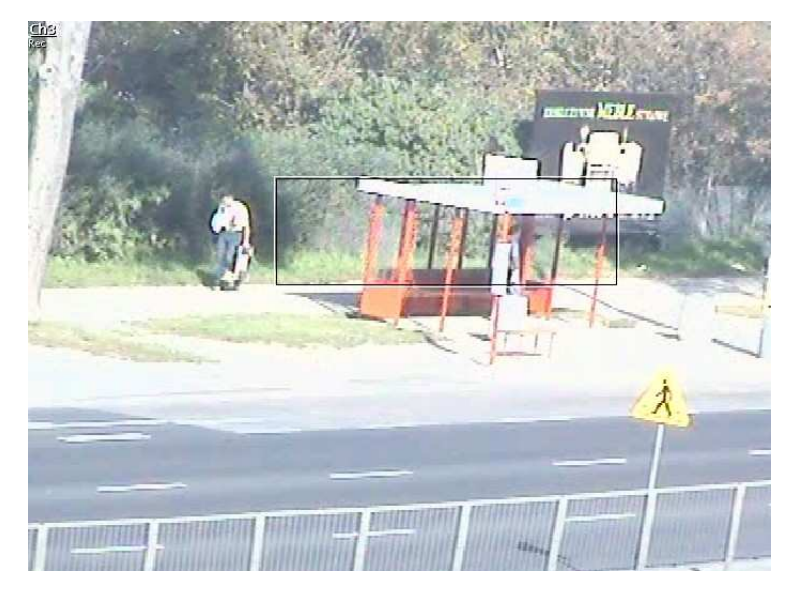

Po zdefiniowaniu pożądanych obszarów wyszukiwania we właściwych miejscach obrazu należy ustawić poziom czułości reagowania na zmiany. Ustawienie Least Sensitive oznacza najniższa czułość, a Most Sensitive najwyższą. Następnie należy zdefiniować ile obrazów pokazujących wyniki wyszukiwania ma zostać wyświetlonych na jednym ekranie. Do wyboru są wartości od 4 do 64 okienek na ekranie.

Po zdefiniowaniu wszystkich opisanych ustawień można uruchomić wyszukiwanie klikając na odpowiednią ikonkę. Wyniki wyszukiwania będą sukcesywnie wyświetlane na ekranie w postaci statycznych obrazów z zaznaczonymi czerwonymi kwadracikami miejsc gdzie wykryto ruch.. Przykładowe okno zawierające wyniki w postaci 4 i 64 wyników na ekranie pokazane są poniżej.

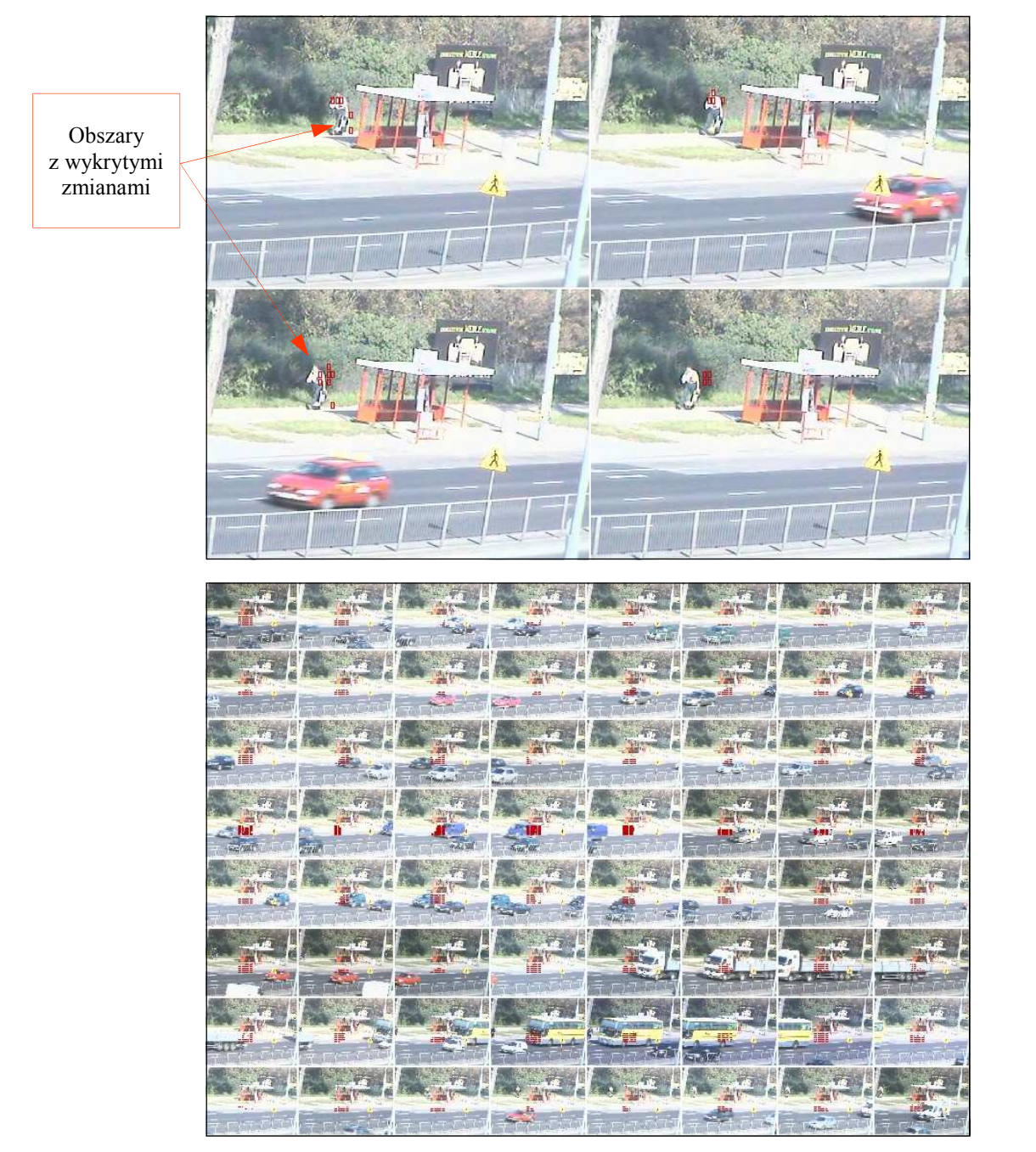

W przypadku gdy znalezionych wyników jest więcej niż mieści się jednorazowo na ekranie można przełączać kolejne grupy przy pomocy ikonek-strzałek.

Po jednokrotnym kliknięciu na wybranym obrazie-wyniku powiększany jest on na cały ekran. Kolejne kliknięcie powoduje powrót do grupy obrazów. Po wybraniu interesującego wyniku można rozpocząć normalne odtwarzanie od danego miejsca.

### 8. ZDALNE ARCHIWIZOWANIE NAGRAŃ

Oprócz wspomnianych metod utrwalenia obrazów z multipleksera na komputerze istnieje metoda kopiowania znacznych ilości nagrań z określonego czasu i z określonych kamer. Jest to najszybsza z dotychczas opisywanych metod kopiowania. Może ona służyć do okresowej zdalnej archiwizacji np. w sytuacji gdy lokalne kopiowanie jest niemożliwe do zrealizowania. Nagrania archiwizowane są w formacie .603.

Aby dokonać zdalnej archiwizacji nagrań należy wejść do menu Ustawienia / Zapis na PC... Na ekranie pojawi się okno dialogowe pozwalające zdefiniować parametry archiwizacji.

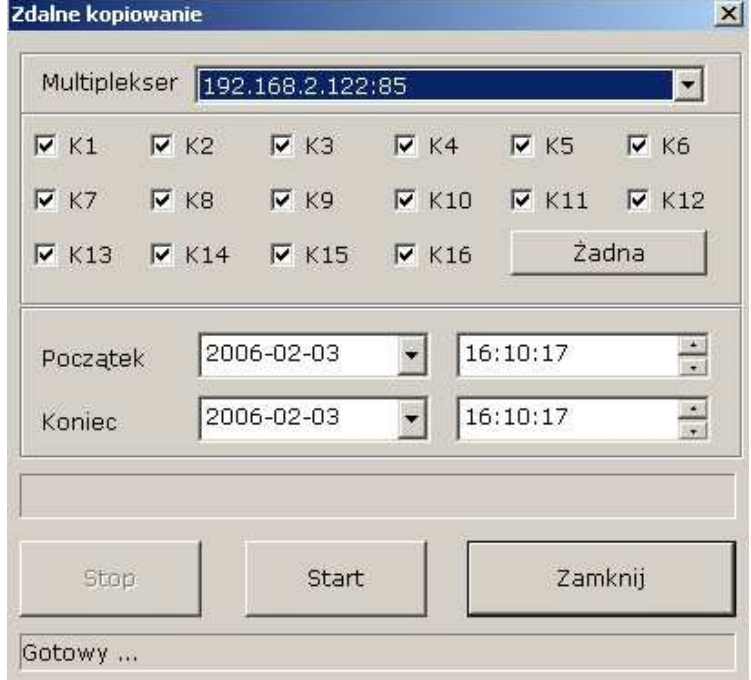

Po pierwsze w pozycji Multiplekser należy wybrać multiplekser, z którego ma zostać dokonana archiwizacja (tylko zdefiniowane multipleksery są dostępne)

Następnie należy zaznaczyć, kamery z których nagrania mają być zarchiwizowane.

W szybkim wyborze pomaga przycisk Wszystkie / Żadna .

Następnie w polach Start należy określić datę i czas, od którego ma zostać rozpoczęta archiwizacja,

a w polach Początek należy określić datę i czas, do którego ma zostać wykonana archiwizacja.

Po ustawieniu wszystkich parametrów można rozpocząć proces archiwizacji klikając Start.

Na dole okienka pojawi się informacja o tym, że proces postępuje (Proces w toku). O przebiegu procesu informuje też niebieski pasek postępu.

Po zakończeniu archiwizacji pojawia się informacja Kopiowanie zakończone...

W przypadku gdy np. brak jest nagrań z podanego przedziału czasu pojawia się informacja Brak danych

W trakcie archiwizacji w każdej chwili można przerwać proces klikając Stop. Plik - archiwum będzie mógł być odtwarzany zupełnie prawidłowo, z tym że będzie zawierał nagrania skopiowane do czasu przerwania archiwizacji.

#### 9. WERYFIKACJA ZNAKU WODNEGO

Oprogramowanie N-Viewer3000 posiada funkcję znakowania nagrań kopiowanych na dysk komputera. Znakowanie to pozwala na późniejszą weryfikację czy nagrania nie były modyfikowane, czyli pozwala na ocenę autentyczności kopii.

Uwaga: Funkcja ta pozwala na weryfikację kopii nagrań wykonanych wyłącznie przy pomocy programu N-Viewer3000. Funkcja nie działa z plikami skopiowanymi lokalnie na multiplekserze.

Aby plik został oznakowany, w czasie tworzenia należy zaznaczyć opcję Znak wodny w menu Ustawienia.

Aby zweryfikować autentyczność pliku należy wybrać pozycję Weryfikacja Znaku Wodnego... w menu Plik. Na ekranie pojawi się okno weryfikatora. Po kliknięciu pozycji Załaduj… należy wskazać plik, który ma być zweryfikowany. Po pewnym czasie, zależnym od rozmiaru pliku na ekranie pojawi się wynik weryfikacji.

Jeżeli pojawi się następujący komunikat, oznacza to że plik nie był modyfikowany.

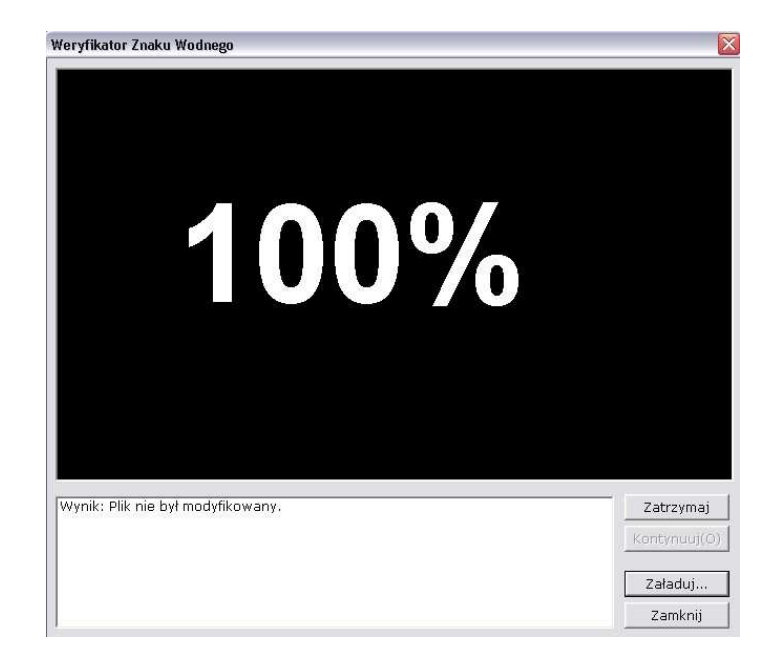

Jeżeli pojawi się komunikat podobny do poniższego, oznacza to że plik został zmodyfikowany w pewnym stopniu lub w całości.

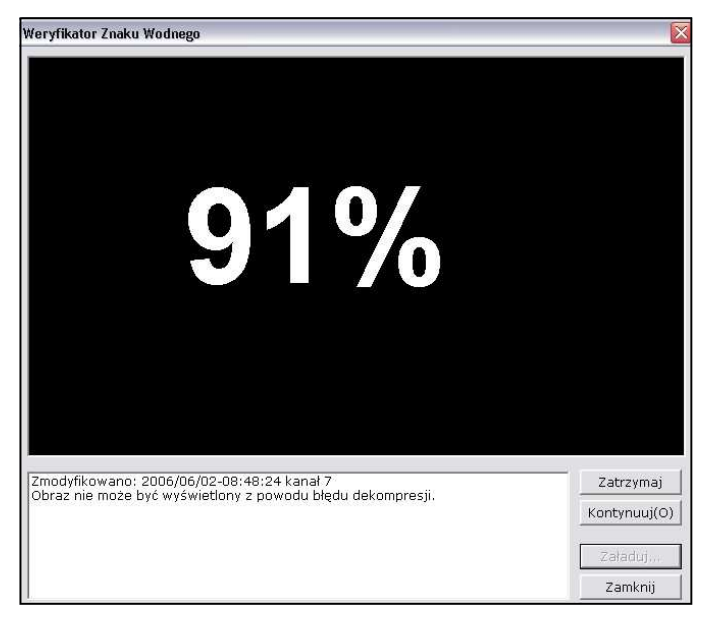

Jeżeli pojawi się komunikat podobny do poniższego, oznacza to, że plik nie może zostać zweryfikowany.

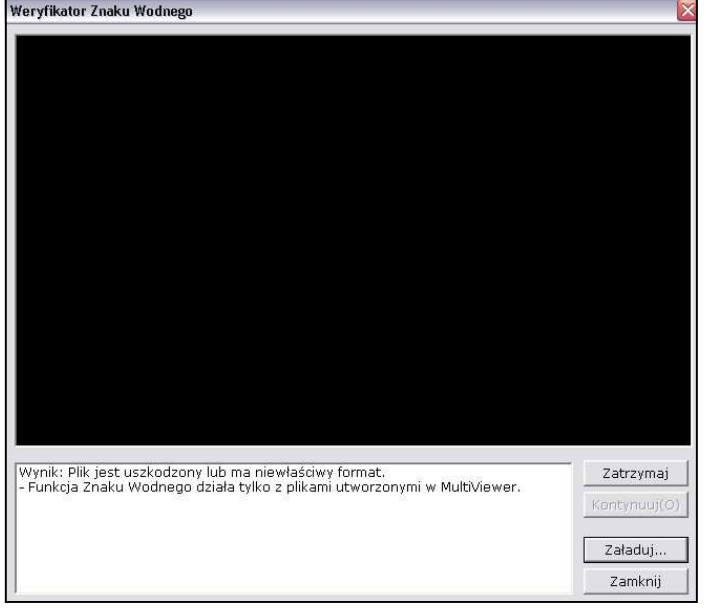

#### 10. KONWERTOWANIE PLIKÓW

Przy pomocy oprogramowania N-Viewer 3000 możliwe jest konwertowanie plików .603 do formatu .AVI, który odtwarzany będzie na standardowych odtwarzaczach plików wideo np. Media Player.

Jednorazowo można konwertować obraz tylko z jednego kanału.

Aby przekonwertować plik do formatu .AVI należy wejść do menu Plik / Konwertuj do pliku AVI..., wybrać plik, który ma być konwertowany i wcisnąć Otwórz.

Na ekranie pojawi się okno dialogowe pozwalające zdefiniować parametry pliku po konwersji.

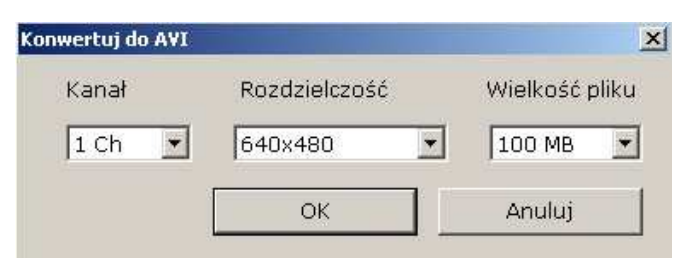

W menu Kanał należy wybrać kanał, który ma zostać konwertowany (wcześniej należy upewnić się, że przy tworzeniu pliku .603 kanał ten został uwzględniony).

W menu Rozdzielczość należy wybrać rozdzielczość docelową, do której zostanie przetworzony plik .603 (im większa rozdzielczość tym większy rozmiar powstałego pliku).

W menu Wielkość pliku można określić maksymalny rozmiar jaki może mieć powstały plik. Po przekroczeniu tego rozmiaru proces konwersji zostanie zakończony a pozostała część pliku pominięta.

Po naciśnięciu OK pojawi się okno wyboru kodeka wideo, który ma być użyty do stworzenia pliku.

Możliwe jest stworzenie pliku nieskompresowanego jednak należy się liczyć z dużym rozmiarem pliku.

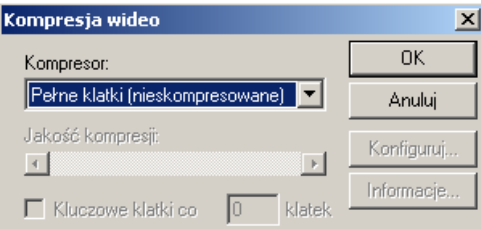

Wszelkie prawa zastrzeżone © NOVUS Security Sp. z o.o.

pl

### 11. FUNKCJA MONITOROWANIA ZDARZEŃ W OBIEKCIE

Oprogramowanie N-Viewer 3000 pozwala monitorować zdarzenia zaistniałe w systemach multiplekserów nawet jeśli nie ustanowione jest z nimi połączenie. Funkcja pozwala otrzymywać informacje o zdarzeniach typu zmiana w menu multipleksera czy detekcja ruchu. Funkcje monitorowania zdarzeń (Monitoruj) można włączyć dla dowolnej liczby multiplekserów.

Aby włączyć funkcję monitorowania zdarzeń należy kliknąć prawym przyciskiem na ikonce lokalizacji i wybrać Monitoruj.

Na ikonce lokalizacji będącej w trybie monitorowania zdarzeń pojawia się zielona kropka.

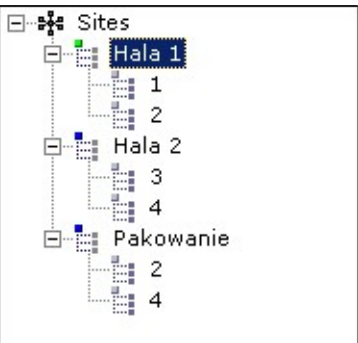

Od tego momentu w lewym dolnym rogu pojawiać się będą informacje w przypadku zdarzeń w systemie.

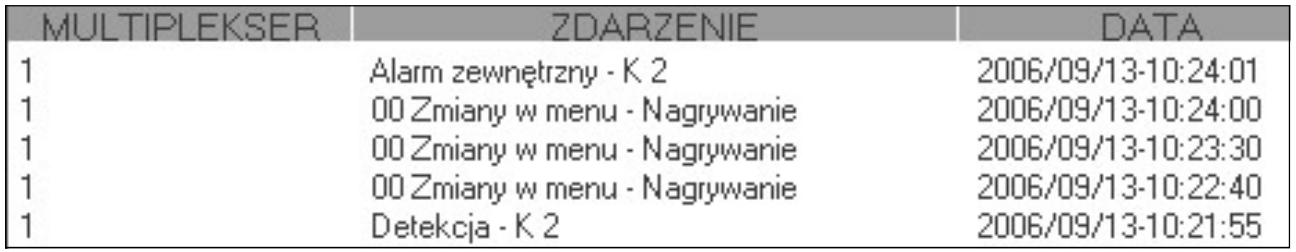

W pierwszej kolumnie (MULTIPLEKSER) pojawia się informacja o multiplekserze, który wysłał informację.

W drugiej kolumnie (ZDARZENIE) widnieje informacja o typie zdarzenia.

W trzeciej kolumnie (DATA) znajduje się informacja o dacie i czasie wystąpienia zdarzenia.

Klikając na dowolnym zdarzeniu prawym przyciskiem myszy wywołuje się menu dotyczące zdarzeń wyświetlonych w okienku.

Wybierając Odtwarzaj można połączyć się z danym multiplekserem i odtworzyć nagranie powiązane z danym zdarzeniem.

Wybierając Usuń można usunąć zdarzenie z listy, wybierając Usuń wszystko można usunąć wszystkie wpisy z listy.

Wybierając Zapisz listę zdarzeń można zapisać daną listę do pliku tekstowego do katalogu, w którym znajduje się program N-Viewer3000.

Aby wyłączyć monitorowanie zdarzeń należy kliknąć prawym przyciskiem na ikonce lokalizacji i wybrać Nie Monitoruj

### 12. FUNKCJA ZDALNEJ KONFIGURACJI MULTIPLEKSERA

Oprogramowanie N-Viewer 3000 pozwala zdalnie, z poziomu sieci, zmieniać ustawienia w menu multipleksera. Poprzez sieć dostępna jest większość ustawień menu. W kolejnych podrozdziałach przedstawione zostaną możliwe do konfiguracji opcje. Aby uzyskać dokładną informację na temat danej funkcji multipleksera należy sięgnąć do instrukcji urządzenia.

Aby połączyć się z multiplekserem w trybie konfiguracji ustawień należy wybrać urządzenie na drzewku lokalizacji, kliknąć prawym przyciskiem i wybrać Konfiguracja.

Uwaga: Należy zwrócić uwagę, że funkcja dostępna jest dla multipleksera, nie dla lokalizacji.

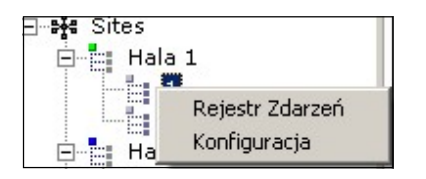

Po chwili na ekranie pojawi się menu konfiguracji z 6 zakładkami.

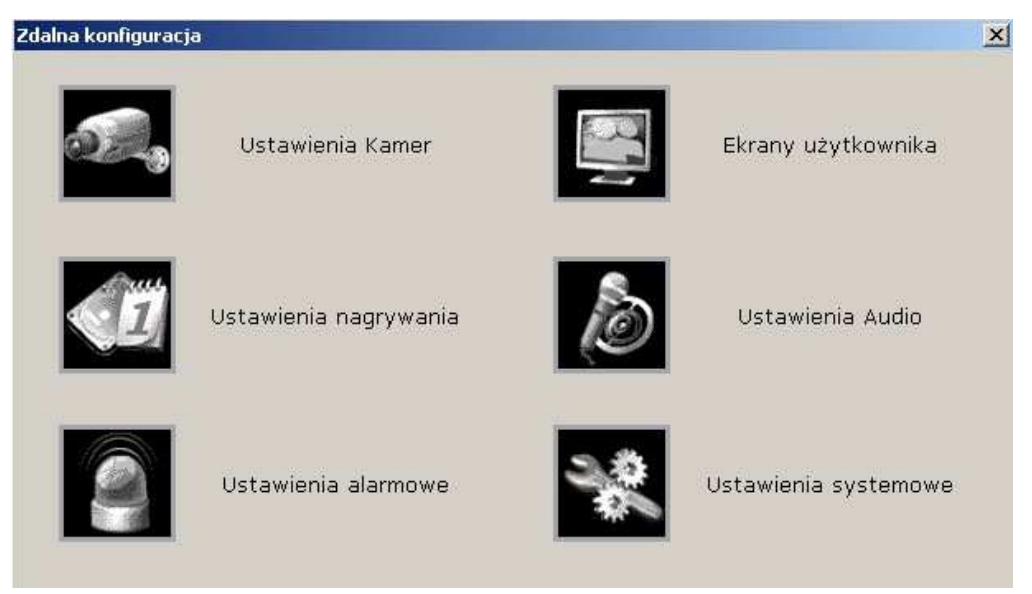

Niektóre z pozycji zawierają pod-menu niższego rzędu. W każdym z nich można "wirtualnie" ustawić poszczególne funkcje multipleksera.

Każdorazowo należy pamiętać o przesłaniu zmian do multipleksera. Aby zmiany ustawień zostały przesłane do multipleksera i zaczęły obowiązywać należy kliknąć Aktualizuj.

Kliknięcie Anuluj lub ikonki krzyżyka w prawym górnym rogu menu powoduje zamkniecie menu (lub pod-menu) bez przesłania zmian do multipleksera.

33

#### 12.1 Ustawienia kamer

W zakładce Ustawienia kamer znajdują się ustawienia związane z wyświetlaniem poszczególnych kanałów.

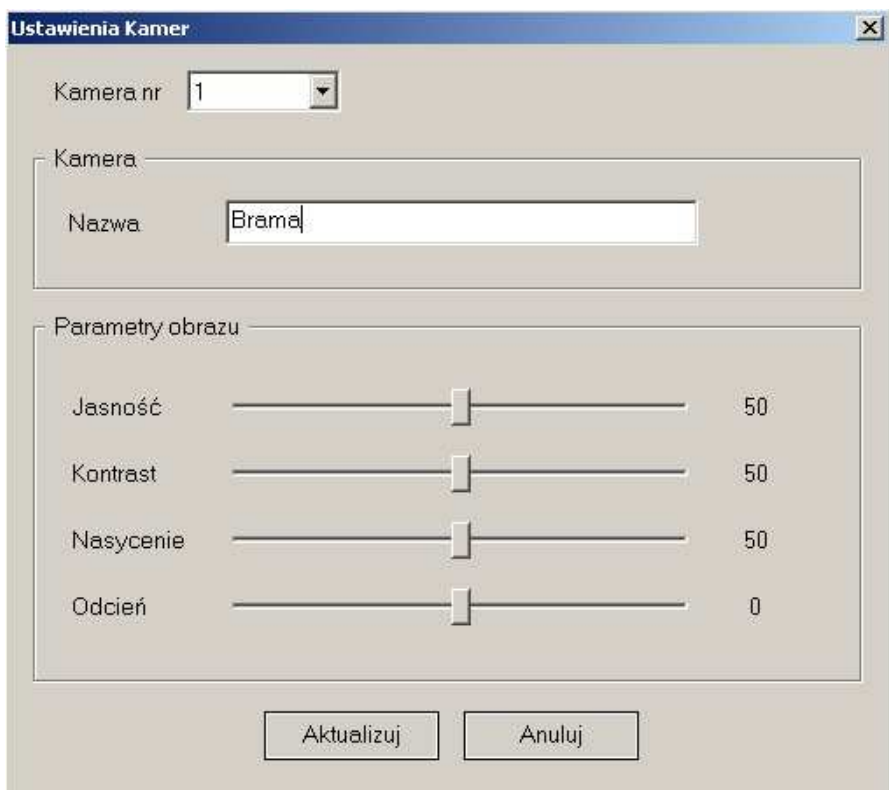

- Kamera nr w polu tym wybiera się numer kanału, którego ustawienia mają być modyfikowane.
- Nazwa pole do wprowadzenia nazwy przypisanej do danego kanału
- Parametry obrazu suwaki pozwalające dopasować parametry wyświetlanego obrazu: Jasność; Kontrast; Nasycenie; Odcień

### 12.2 Ustawienia nagrywania

W zakładce Ustawienia nagrywania / Zdarzenia znajdują się ustawienia związane z funkcjami alarmowymi i detekcją ruchu.

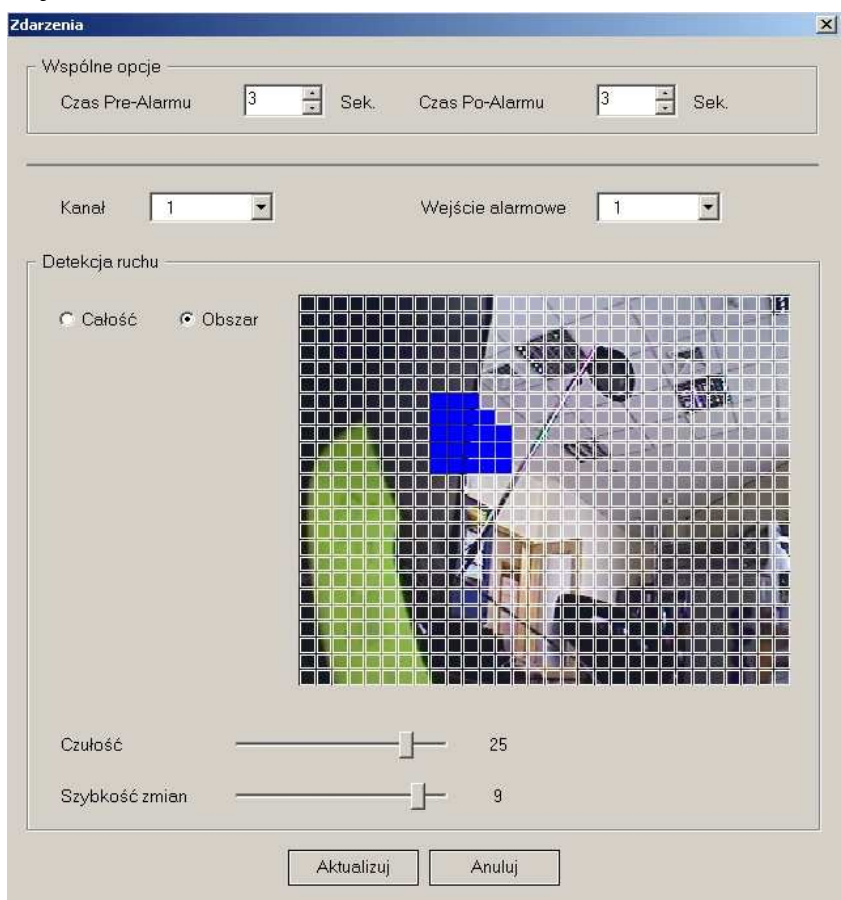

- Czas Pre-Alarmu wybrać czas w zakresie od 1 do 15 sekund
- Czas Po-Alarmu można wybrać czas w zakresie od 1 do 99 sekund
- Kanał w polu tym wybiera się numer kanału, którego ustawienia mają być modyfikowane.
- W polu Detekcja ruchu dokonuje się ustawień związanych z funkcją detekcji ruchu. W okienku po prawej stronie wyświetlany jest obraz z danego kanału. Na tle obrazu widoczna jest siatka aktywności. Aby edytować siatkę należy zaznaczyć opcję Obszar. Poszczególne pola uaktywnia się bądź dezaktywuje klikając na nich lewym przyciskiem myszy. Pola zamaskowane na niebiesko są to pola nieaktywne. Zaznaczenie opcji Całość powoduje, że aktywność badana jest w całym obrazie. Suwak Czułość służy do ustawienia poziomu czułości detekcji ruchu. Suwak Szybkość zmian służy do ustawienia minimalnej prędkości obiektu, który spowoduje zadziałanie detekcji.
- Nazwa wejścia alarmowego po wybraniu z menu rozwijanego żądanego numeru wejścia można przypisać mu w polu obok nazwę ułatwiającą identyfikację.
- W obszarze Wyjścia alarmowe definiowane są reakcje na różne zdarzenia alarmowe oraz typy wyjść alarmowych. Ustawień dokonuje się dla poszczególnych 4 wyjść odrębnie. Wyjście wybiera się klikając na przyciski oznaczone Wyjście 1 do 4. W pozycji Alarm zaznacza się wejścia alarmowe, pobudzenie których ma powodować zmianę stanu danego wyjścia alarmowego. Kliknięcie Wszystkie zaznacza wszystkie wejścia, kliknięcie Żadne kasuje wszystkie zaznaczenia.

#### 12.3 Ustawienia alarmowe

### 12.3.1 Nazwy wejść

W zakładce Nazwy wejść można przypisać każdemu wejściu nazwę ułatwiającą identyfikację.

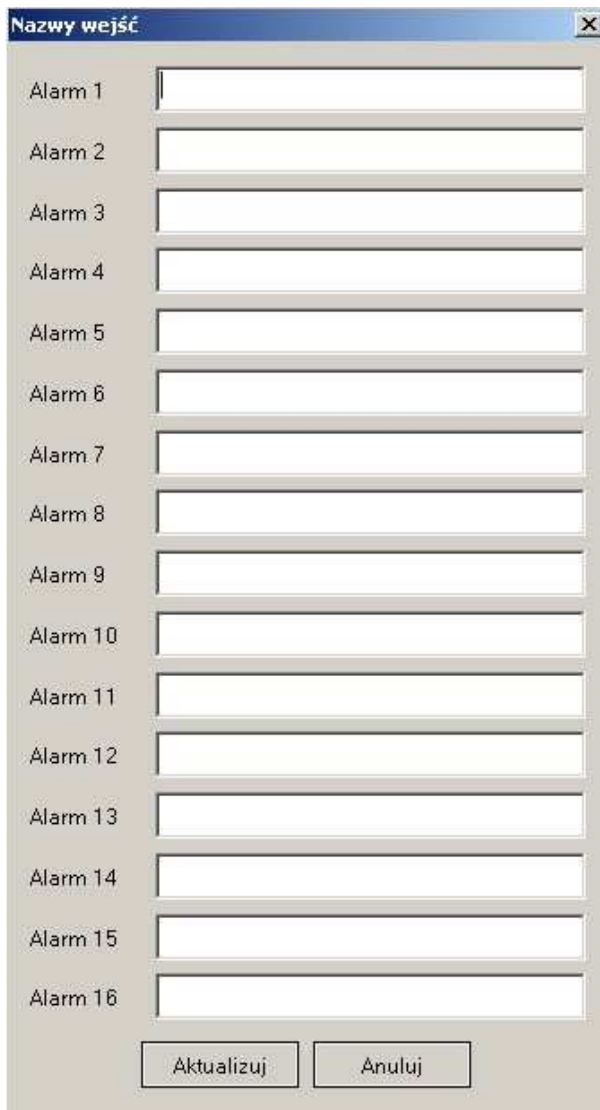

### 12.3.2 Ustawienia wyjść alarmowych

W obszarze Ustawienia definiowane są reakcje na różne zdarzenia alarmowe oraz typy wyjść alarmowych.

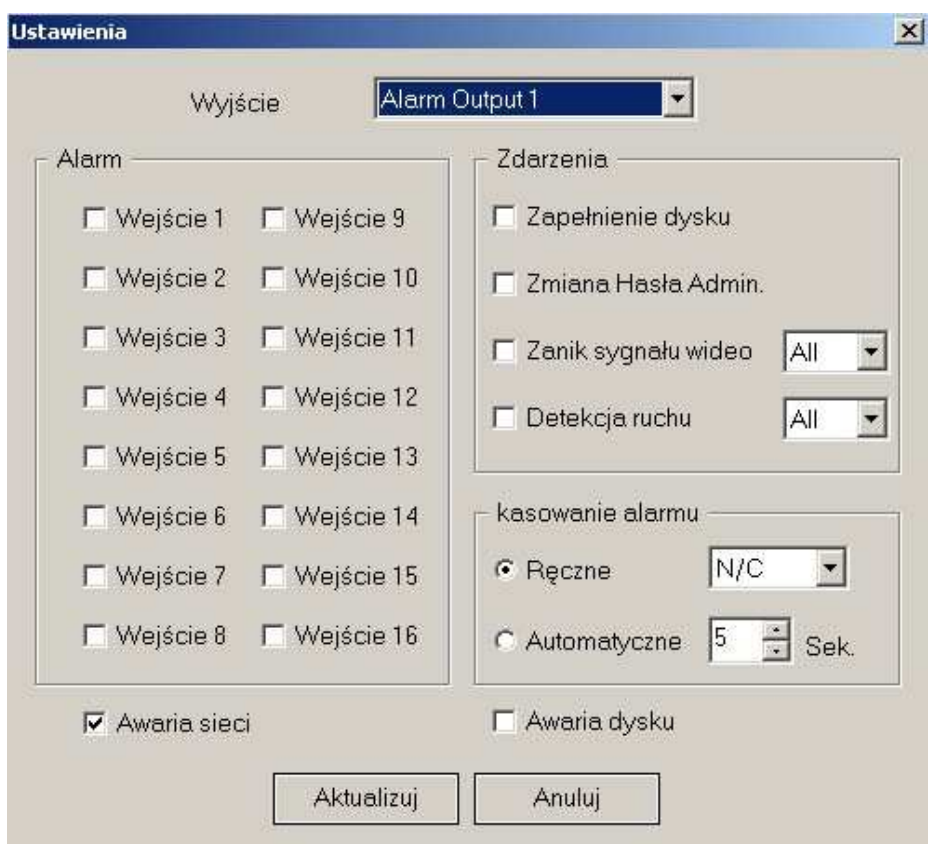

Ustawień dokonuje się dla poszczególnych 4 wyjść odrębnie. Wyjście wybiera się z menu rozwijanego Wyjście, 1 do 4. W pozycji Alarm zaznacza się wejścia alarmowe, pobudzenie których ma powodować zmianę stanu danego wyjścia alarmowego.

W polu Kasowanie alarmu definiuje się jak mają być potwierdzane alarmy wykryte przez urządzenie.

Ręczne oznacza kasowanie ręczne, Auto - kasowanie automatyczne po wybranym czasie (s).

Dodatkowo możliwe jest wybranie czy przekaźnik ma być normalnie włączony (N/C) czy wyłączony  $(N/O)$ .

W polu Zdarzenia definiuje się jakie zdarzenia oprócz alarmów wewnętrznych mają być powodować zadziałanie wyjść. Do wyboru dostępne są następujące zdarzenia:

Zapełnienie dysku; Zmiana Hasła Admin, Zanik sygnału wideo, Detekcja ruchu, i dodatkowo dwa zdarzenia na dole okna: Awaria sieci, Awaria dysku.

#### 12.3.3 Dźwięk alarmu

W menu Dźwięk alarmu definiuje się czy wewnętrzny sygnał dźwiękowy ma być oraz przez jaki czas ma być aktywny.

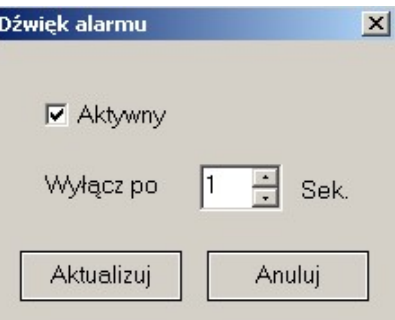

#### 12.4 Ekrany użytkownika

W menu Ekrany użytkownika definiuje się własne układy kamer w poszczególnych podziałach ekranu.

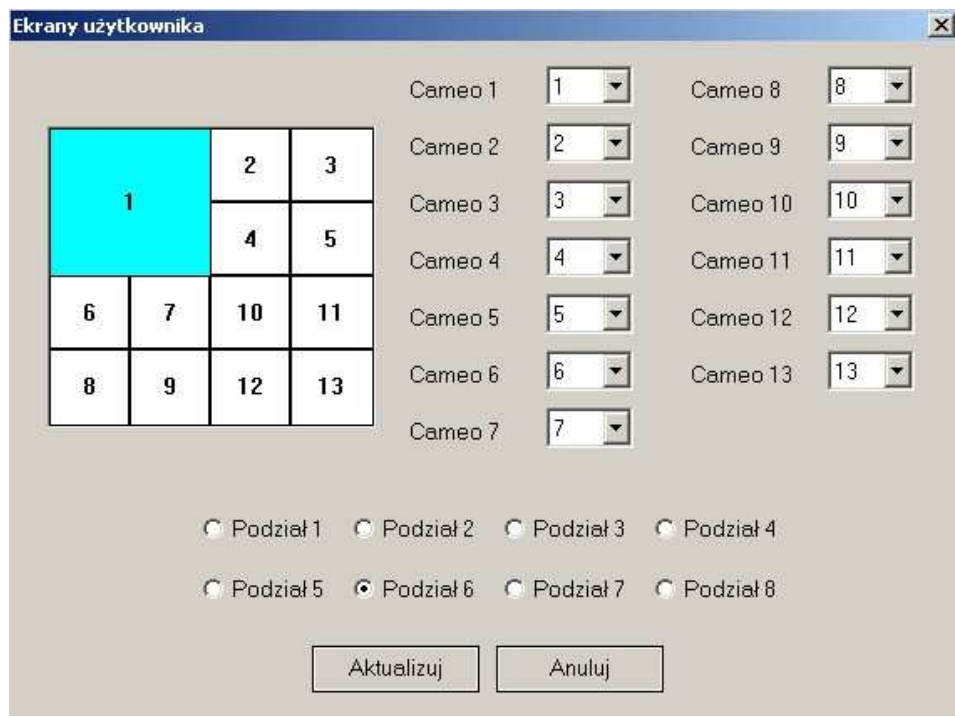

W zależności od modelu dostępne jest 5 lub 7 podziałów ekranu wybieranych na dole menu. Po wybraniu danego podziału wyświetlany jest aktualny układ kamer. Wybierając numery kamer w poszczególnych pozycjach Cameo użytkownik może sam zmienić układ kamer na ekranie.

### 12.5 Ustawienia audio

W zakładce Ustawienia Audio znajdują się ustawienia związane z nagrywaniem dźwięku.

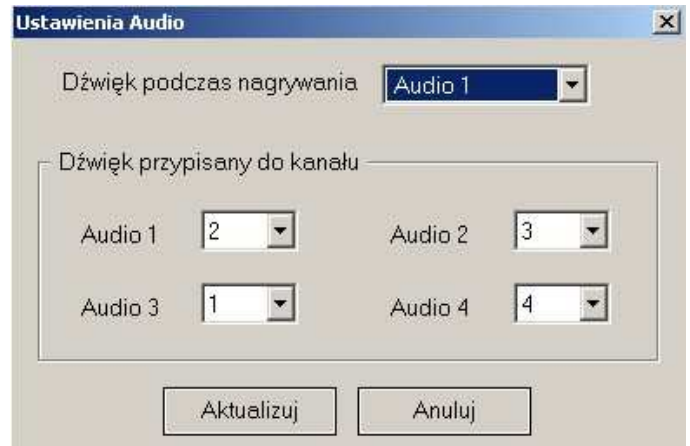

- Dźwięk podczas nagrywania wybór kanału audio, z którego dźwięk "na żywo" będzie przenoszony na wyjście audio podczas nagrywania. Wybranie NO powoduje, że żaden z kanałów nie będzie przenoszony na wyjście.
- Dźwięk przypisany do kanału parametr ten określa numer kanału wideo, z którym będzie powiązany dźwięk z danego kanału audio.

#### 12.6 Ustawienia systemowe

#### 12.6.1 Dyski

W zakładce Dyski znajdują się informacje związane z dyskami twardymi zainstalowanymi w systemie.

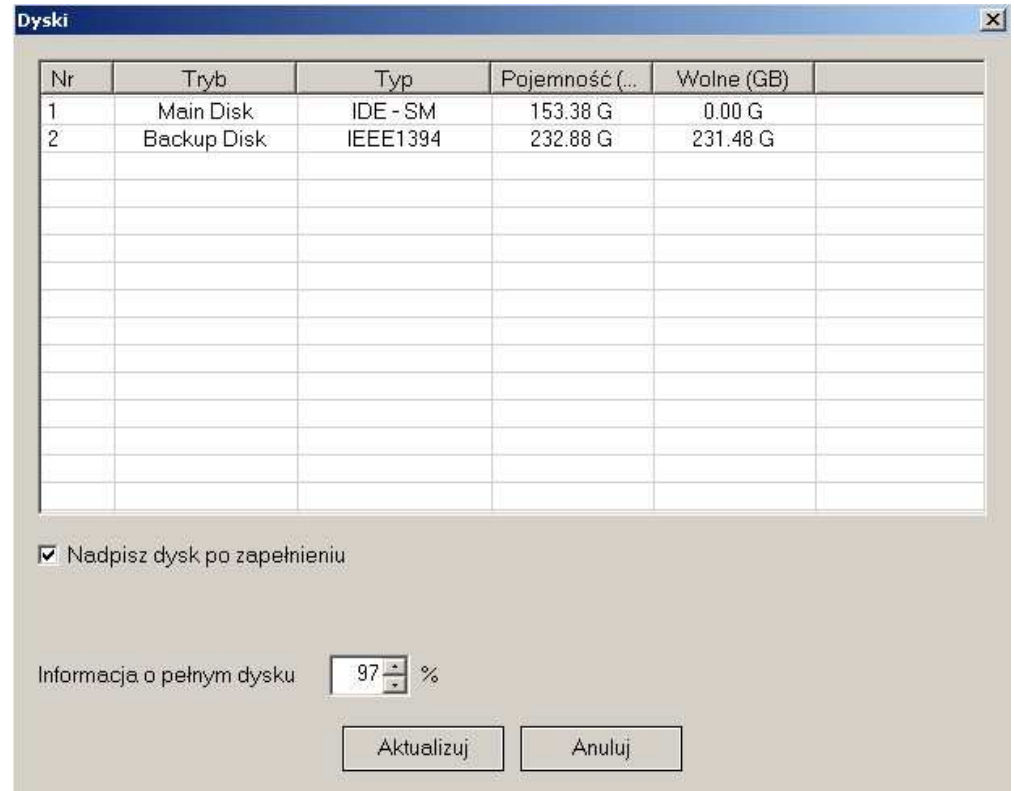

W poszczególnych kolumnach podane są następujące informacje:

- Tryb informacja o tym czy dany dysk jest normalnym dyskiem twardym Main Disk służącym do bieżącego zapisu (Nagrania) czy też jest to dysk służący do tworzenia i przechowywania kopii nagrań - Backup Disk.
- W rubryce Typ znajduje się informacja o typie interfejsu dysku. *IDE* oznacza dysk wbudowany w urządzenie, IEEE1394 oznacza dysk zewnętrzny na złączu FireWire.
- W rubryce Pojemność (GB) znajduje się informacja o pojemności dysku w GB.
- W rubryce Wolne (GB) znajduje się informacja o wolnej przestrzeni na dysku.

Dodatkowo dostępne są następujące informacje :

- Nadpisz dysk po zapełnieniu. Opcja zaznaczona oznacza, że zapis prowadzony jest w tzw. pętli.
- Wartość procentowa ustawiana w okienku Informacja o pełnym dysku określa zajętość całkowitej przestrzeni dyskowej po przekroczeniu której pojawi się informacja na ekranie

#### 12.6.2 Sekwencja

W zakładce Sekwencja znajdują się ustawienia związane z funkcją sekwencyjnego przełączania kamer na monitorze głównym.

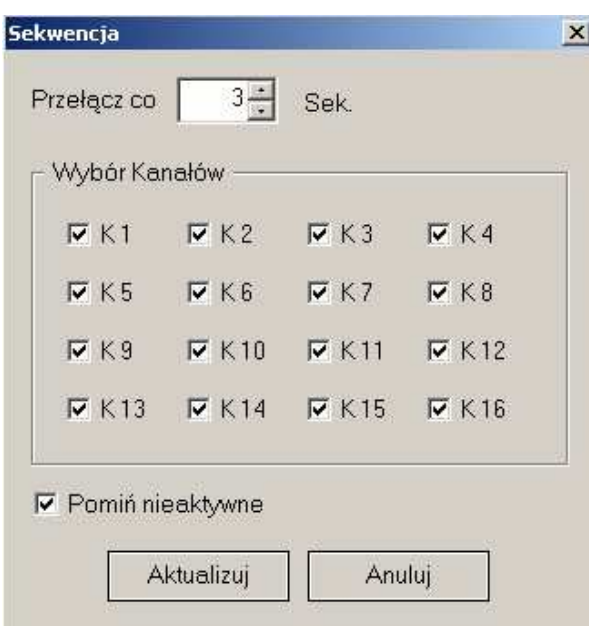

- Przełącz co czas wyświetlania poszczególnych kamer
- Wybór kanałów wybór kanałów, które mają być wyświetlane
- Pomiń nieaktywne zaznaczenie tej opcji pozwala na pominięcie w sekwencji kanałów bez sygnału wideo

#### 12.6.3 Monitor pomocniczy

W zakładce Monitor pomocniczy znajdują się ustawienia związane z pracą monitora pomocniczego i wyjścia VGA monitora głównego

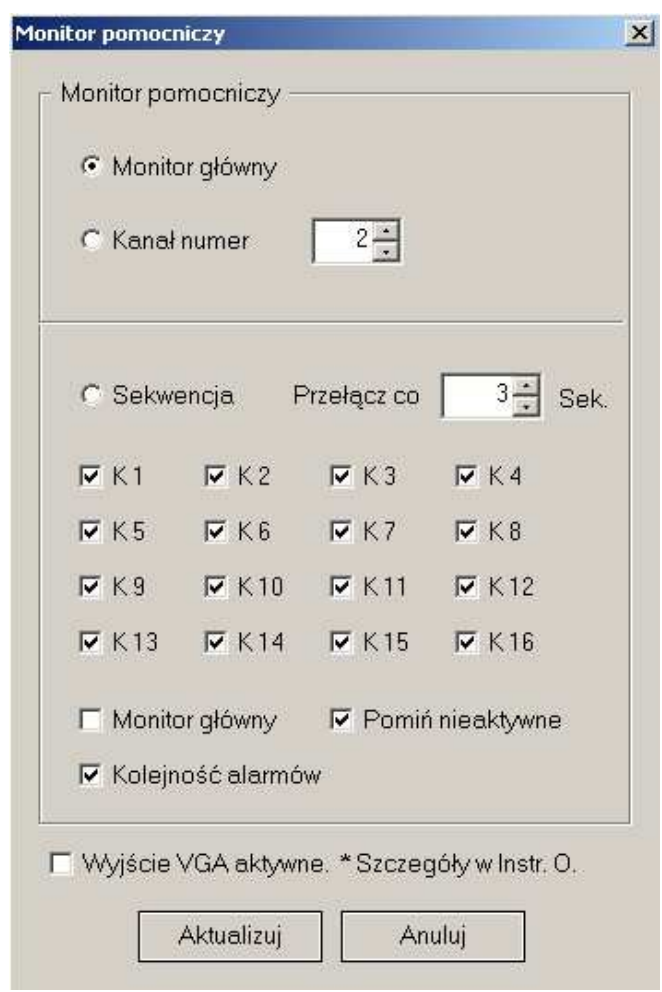

- Monitor główny wyświetlanie obrazu wyświetlanego na monitorze głównym
- Kanał numer wybór kanałów, który ma być wyświetlany na stałe na monitorze pomocniczym
- Sekwencja zaznaczenie tej opcji pozwala na sekwencyjne wyświetlanie kanałów wybranych kanałów, obrazy będą przełączane zgodnie z ustawieniem w polu Przełącz co; wybranie Monitor główny powoduje że do sekwencji wplatany jest też obraz z monitora głównego, wybranie Pomiń nieaktywne powoduje pomijanie w sekwencji nieaktywnych kanałów; wybranie Kolejność alarmów zezwala na przerywanie sekwencji w celu wyświetlenia kamery ze zdarzeniem alarmowym
- Wyjście VGA aktywne zaznaczenie tej opcji uaktywnia wyjście monitora głównego w trybie VGA

#### 12.6.4 Ustawienia zaawansowane

#### 12.6.4.1 Ukrywanie kamer

W zakładce Ukrywanie kamer znajdują się ustawienia pozwalające ukryć poszczególne kamery (poprzez zaznaczenie) z widoku lokalnego jak i podczas podglądu przez sieć.

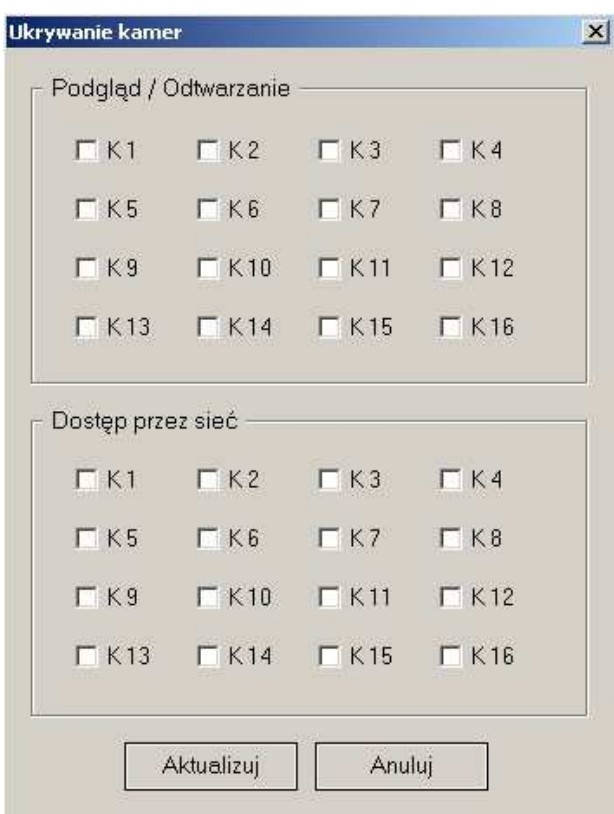

#### 12.6.4.2 Powiadamianie e-mailem

W zakładce Powiadamianie e-mailem znajdują się ustawienia związane z funkcją alarmowego wysyłania wiadomości e-mail.

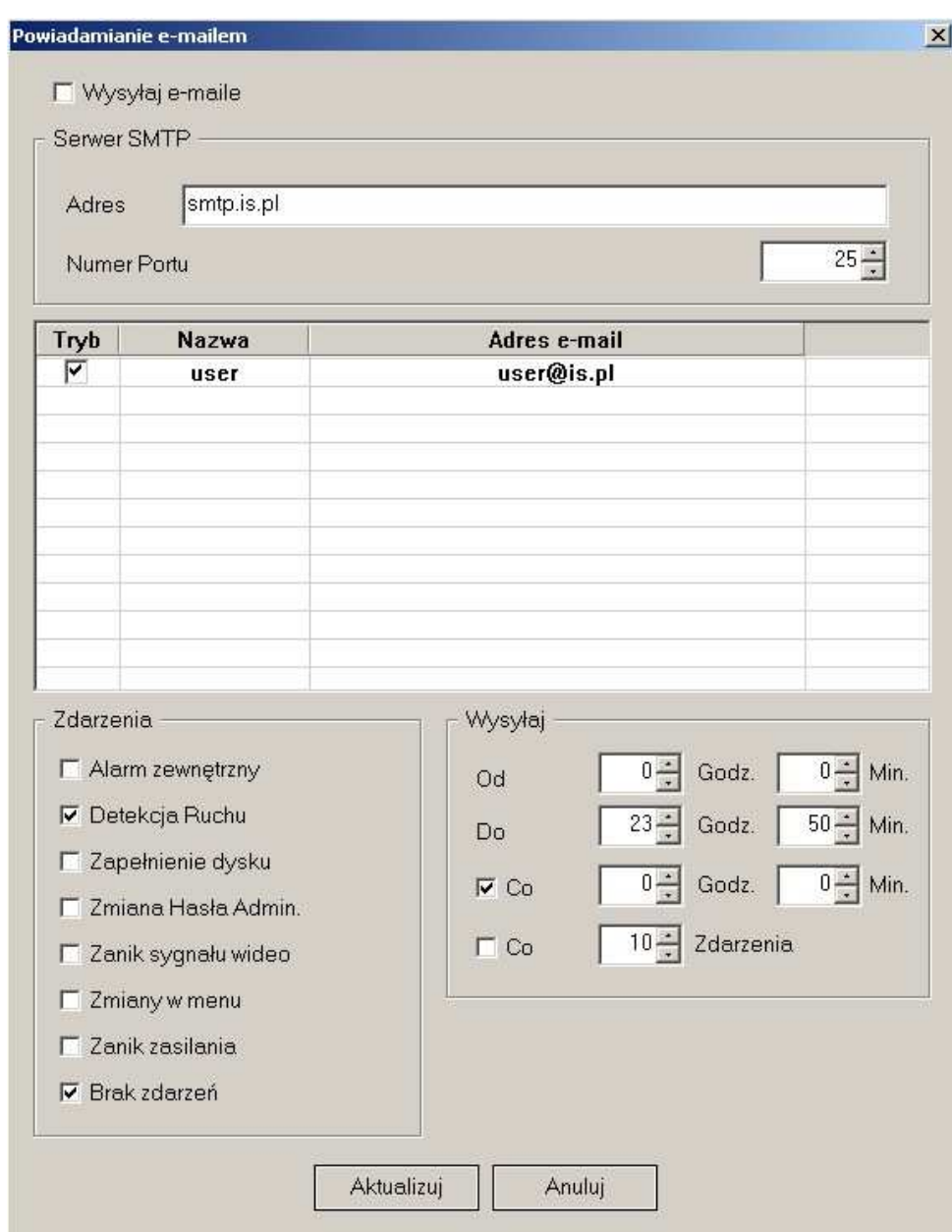

- Wysyłaj e-maile zaznaczenie tej opcji zezwala na wysyłanie e-maili pod wskazane adresy
- Serwer SMTP obszar dotyczący ustawień serwera SMTP. Adres adres serwera SMTP używanego do wysyłania wiadomości. Numer Portu - port używany do wysyłania wiadomości

pl

• W środkowej części okna znajduje się lista adresatów. Pole Tryb służy do określania czy wiadomości mają być wysyłane pod dany adres. W polu Nazwa wprowadza się dowolną nazwę ułatwiającą identyfikację adresata. W polu Adres e-mail wprowadza się adres odbiorcy. Aby dodać nowego adresata do listy należy dwukrotnie kliknąć lewym przyciskiem w wolne pole na liście. W okienku, które się pojawi należy podać nazwę i adres nowego adresata oraz potwierdzić klikając w OK. Kliknięcie Anuluj odrzuca zmiany.

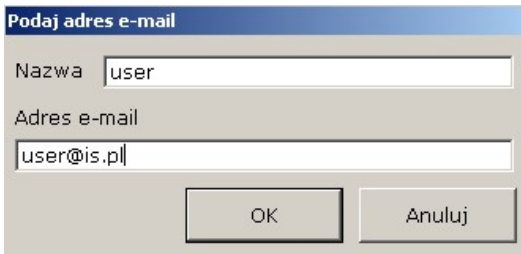

- Zdarzenia obszar wyboru zdarzeń, które mają powodować wysyłanie wiadomości. Do wyboru są następujące typy zdarzeń: Alarm , Detekcja ruchu, Zapełnienie dysku, Zmiana hasła Admin, Zanik sygnału wideo, Zmiany w menu, Zanik zasilania, Brak zdarzeń. Wybranie Wszystkie zaznacza wszystkie pola, wybranie Żadne kasuje wszystkie zaznaczenia.
- W obszarze Wysyłaj określa się dodatkowe parametry wysyłania. Od i Do definiuje się w jakich godzinach mają być wysyłane wiadomości. Godz. oznacza godzinę a Min. minutę.
- W polu Co, Godz., Min wprowadza się wartość przedziału czasu (w godzinach i minutach) co jaki ma być wysyłana wiadomość.
- Zaznaczenie pola Co.... Zdarzenia powoduje, że e-maile wysyłane będą dopiero po wystąpieniu wprowadzonej w okienku ilości zdarzeń.

#### 12.7 Informacje o systemie

W zakładce Informacje Systemowe znajdują się informacje o modelu urządzenia, wersji BIOSu urządzenia - Wersja BIOS oraz o wersji oprogramowania - Wersja Firmware. Żadne z pól nie może być edytowane.

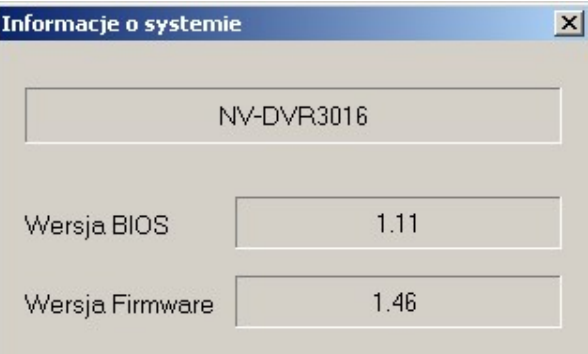

### 13. DIAGNOSTYKA MULTIPLEKSERÓW

and the seat from the

Oprogramowanie N-Viewer 3000 posiada funkcje szybkiego sprawdzania stanu wszystkich multiplekserów zdefiniowanych w bazie danych. Dzięki temu nie jest konieczne pojedyncze łączenie się z poszczególnymi lokalizacjami.

Aby skorzystać z tej funkcji należy wejść do menu Podgląd / Diagnostyka Multipleksera.

Po chwili na ekranie zostanie wyświetlona lista wszystkich zdefiniowanych w bazie danych multiplekserów wraz z aktualnymi informacjami o nich.

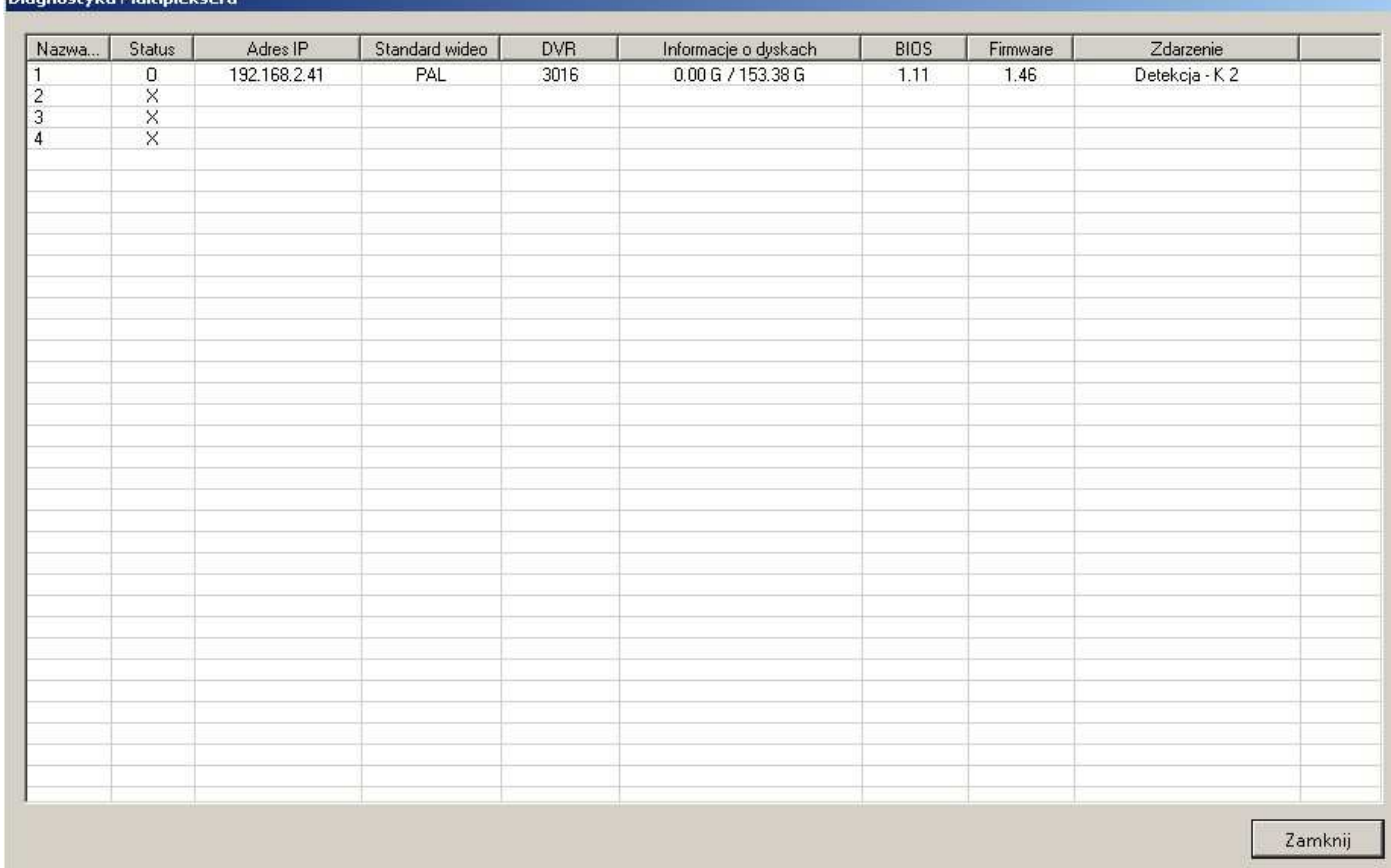

Pierwsza kolumna zawiera nazwę multipleksera, druga aktualny stan: O oznacza prawidłowy stan, X oznacza brak możliwości połączenia (spowodowany odłączeniem od sieci, awarią sieci lub awarią urządzenia), trzecia zawiera adres IP, czwarta standard wideo, piąta model, w szóstej informacja o wolnym miejscu na dyskach wewnętrznych i ich pojemności, siódma zawiera informację o wersji BIOS, ósma o wersji oprogramowania, ostatnie pokazuje ostatnie zdarzenie systemowe.

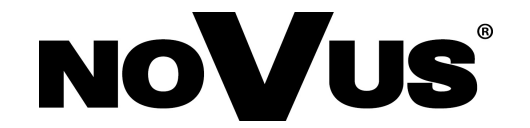

NOVUS Security Sp. z o.o. ul. Puławska 431, 02-801 Warszawa tel.: (22) 546 0 700, fax: (22) 546 0 719 www.novuscctv.com